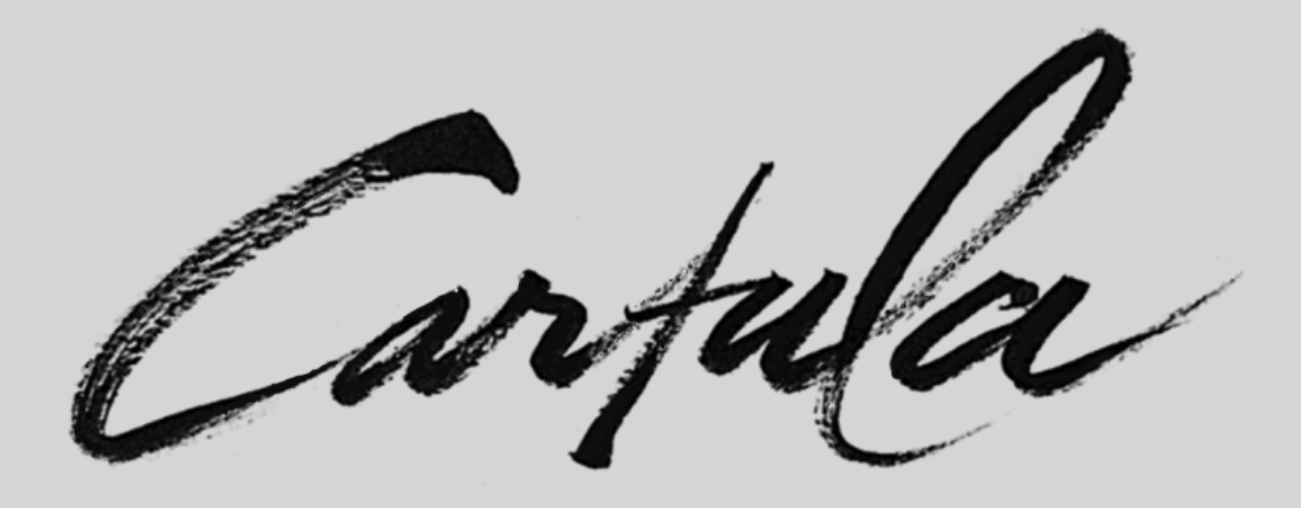

# **Cartula Health User Manual**

**Version 1.8**

# **Contents**

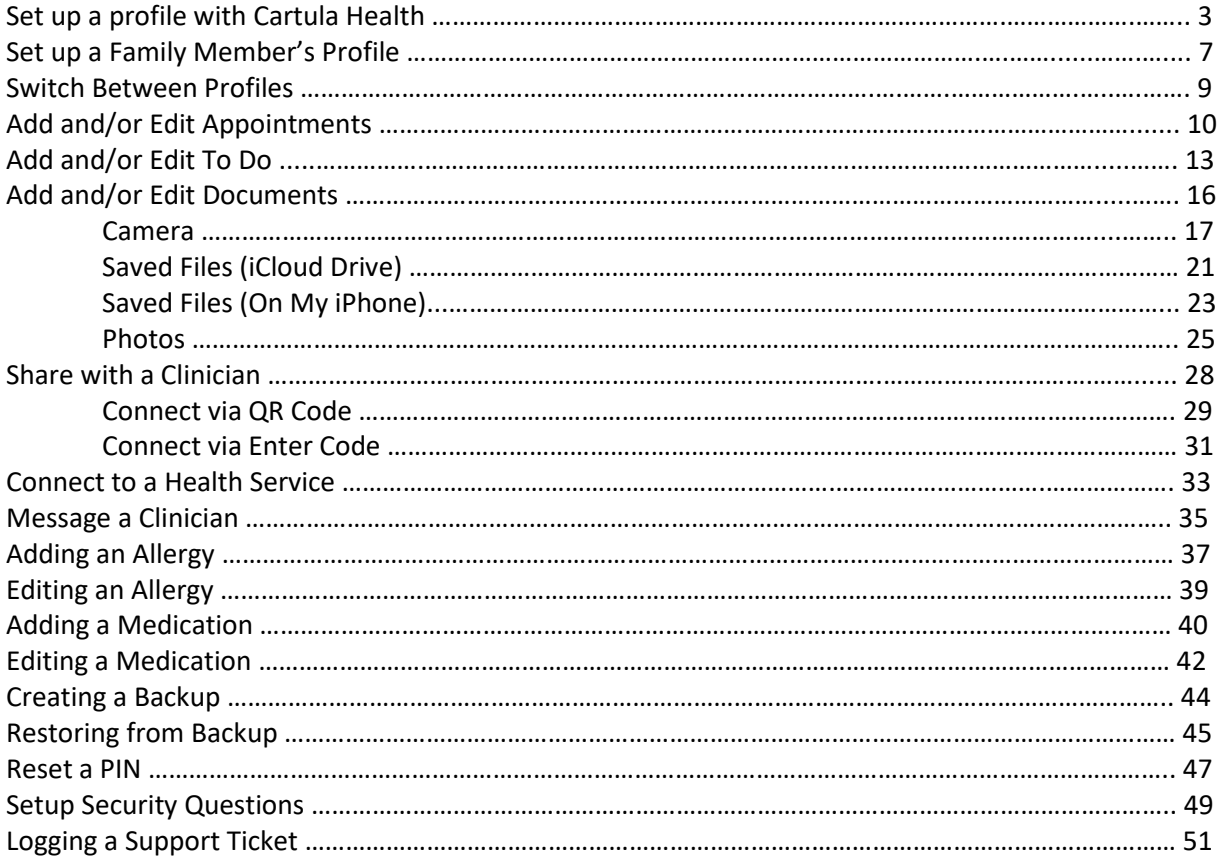

Carpula

#### <span id="page-2-0"></span>**Set up a Profile with Cartula Health**

**Cartula Health** will open to a welcome screen and introductory slides explaining the functions available within the App

Tap **Next** then **Get Started** to complete

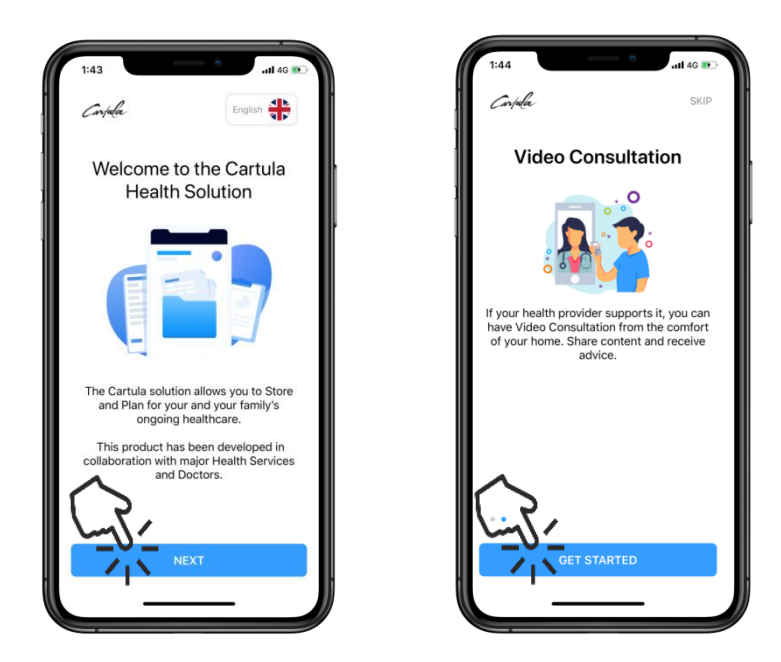

- Read the **Terms and Conditions** and **Privacy Policy**
- Tick the check boxes and tap **Agree**

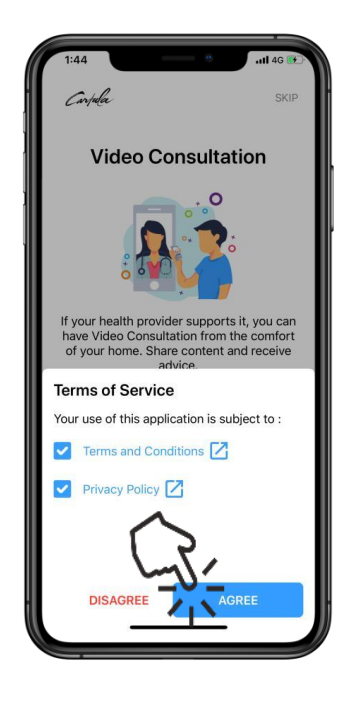

Carpula

### **Complete Personal Information**

• Enter following details:

**Full name Date of birth Gender (Optional) Mobile phone number**

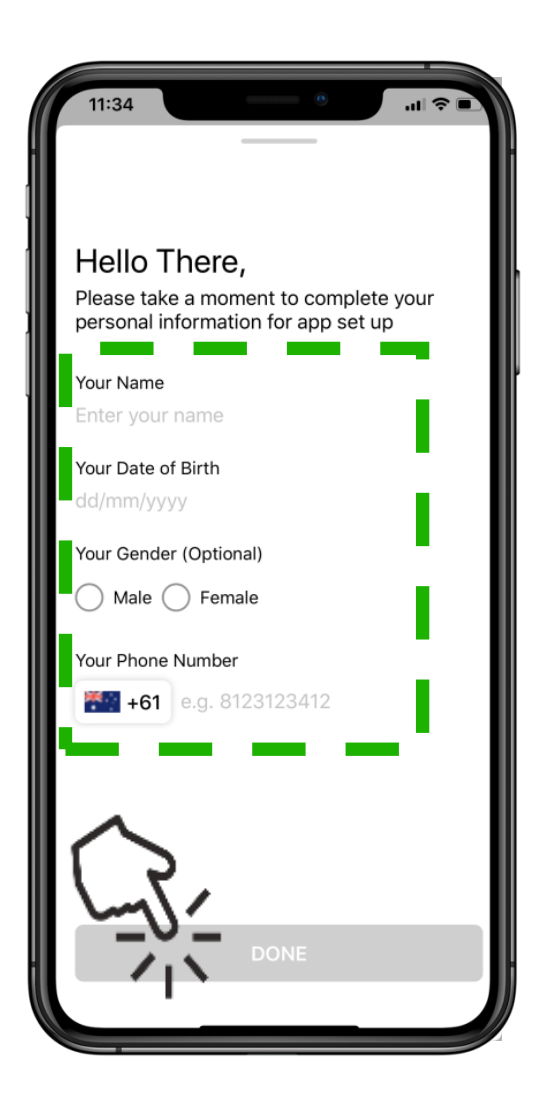

Tap Done to begin **PIN** Setup

Carpula

Create a **PIN** for the account Tap **Next**

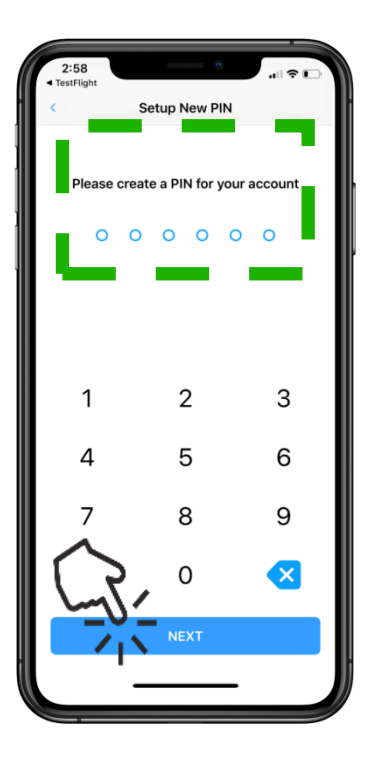

Re-enter **PIN** to confirm

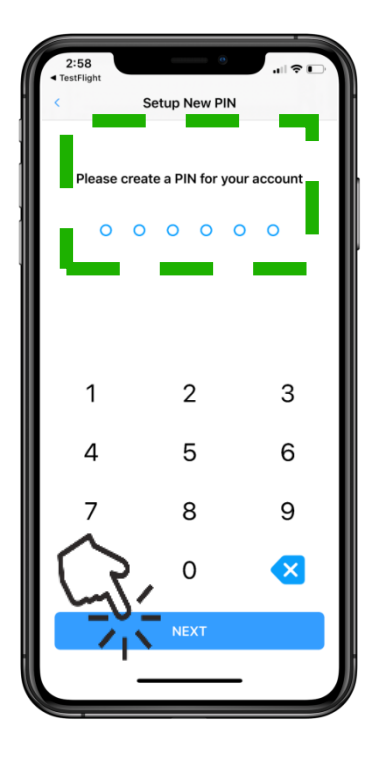

Tap **Next** to continue to set up

Carpula

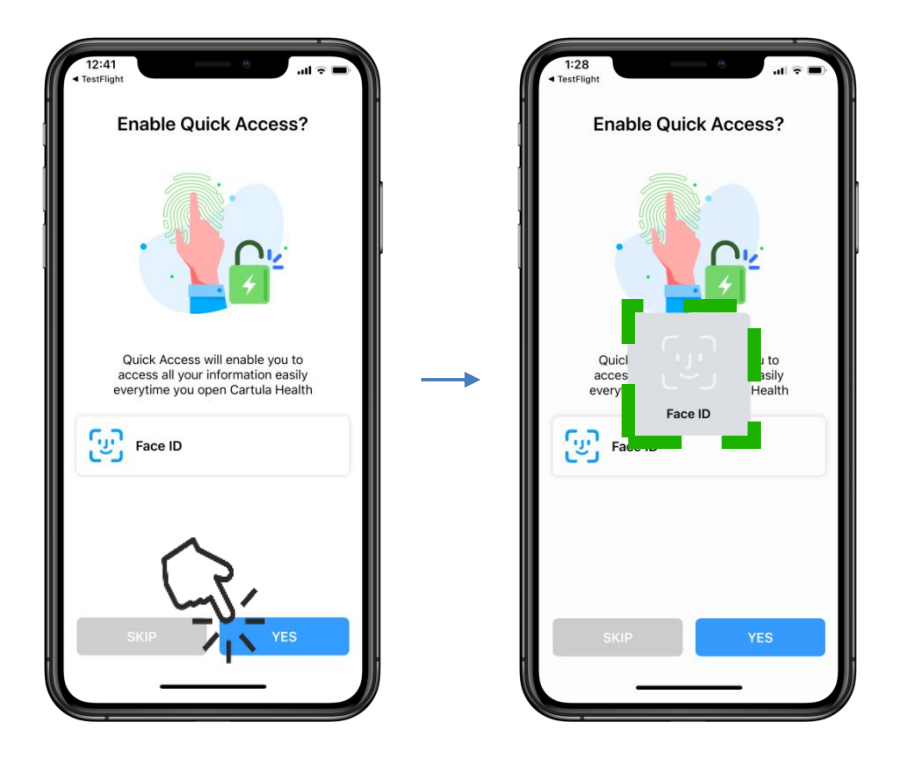

The **Face ID** icon will display on the iPhone and detect user's face

The profile will automatically finalise once **Face ID** is complete

Carpula

#### <span id="page-6-0"></span>**Set up a Family Member**'**s Profile**

To **create a profile** for a family member, tap the **+ Family Member** icon

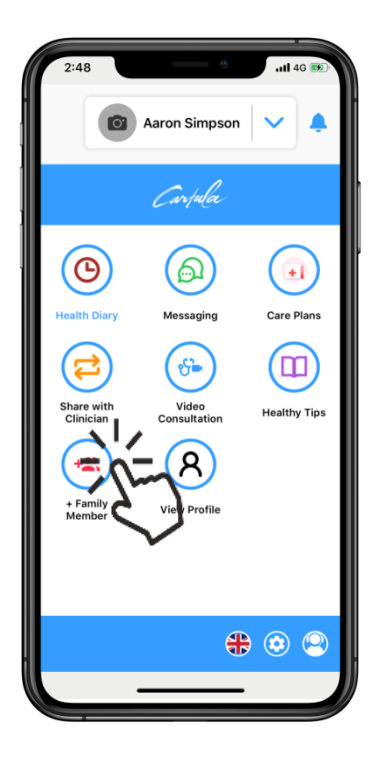

Enter the **Family Member** details **Full name Date of birth Gender** (optional)

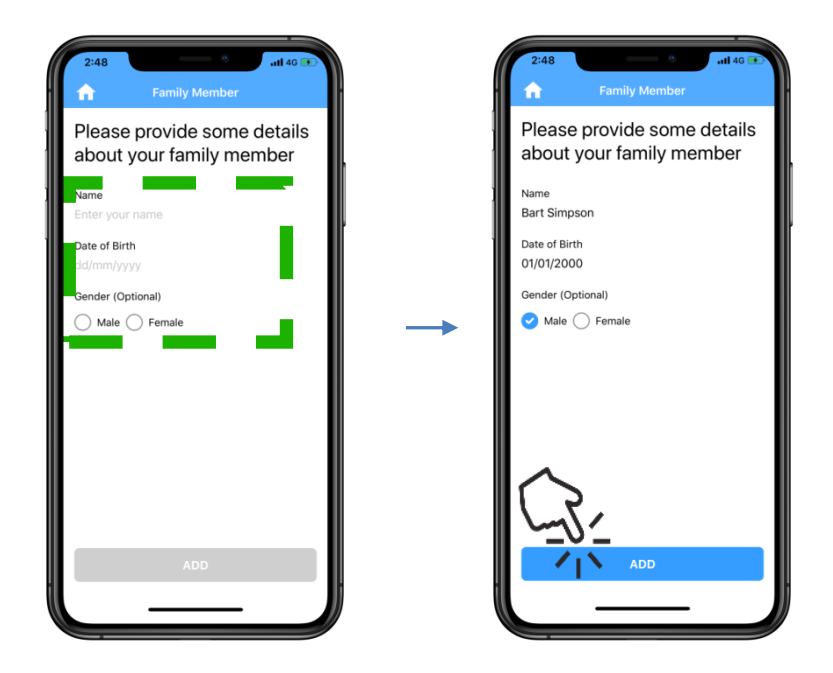

Tap **Add** when complete

Carpula

The Cartula Health app will now display the new **Family Member** profile

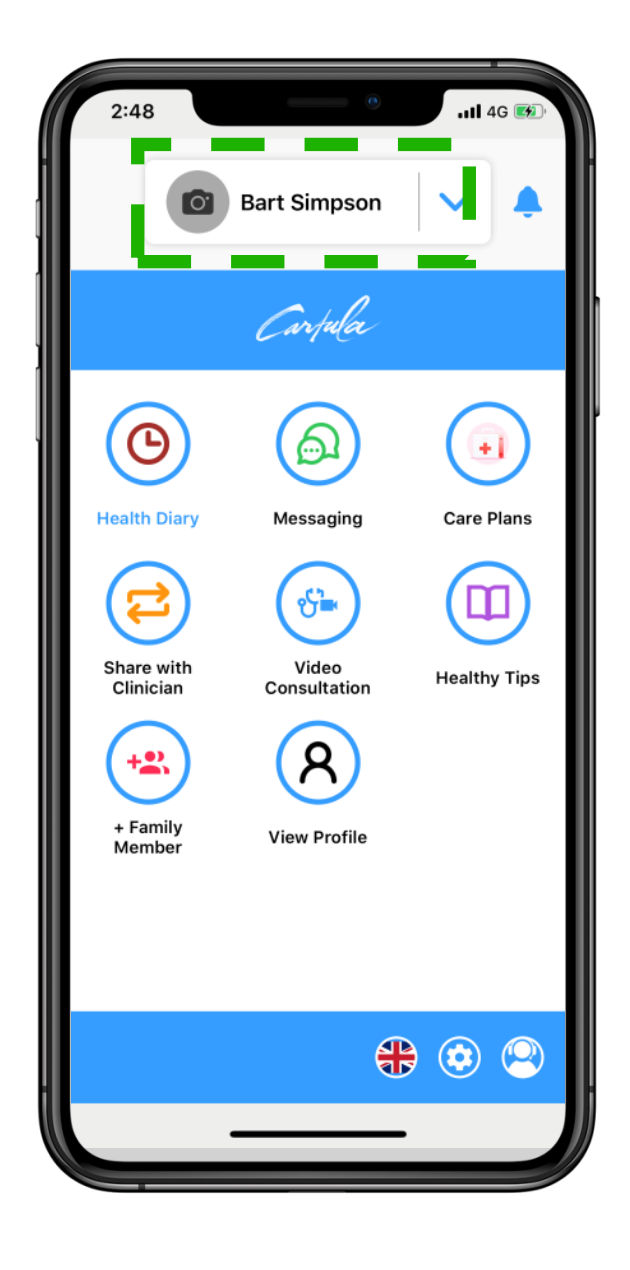

Carpula

### <span id="page-8-0"></span>**Switching Between Profiles**

To switch between profiles, tap **arrow** next to profile name and select required profile from the drop down menu

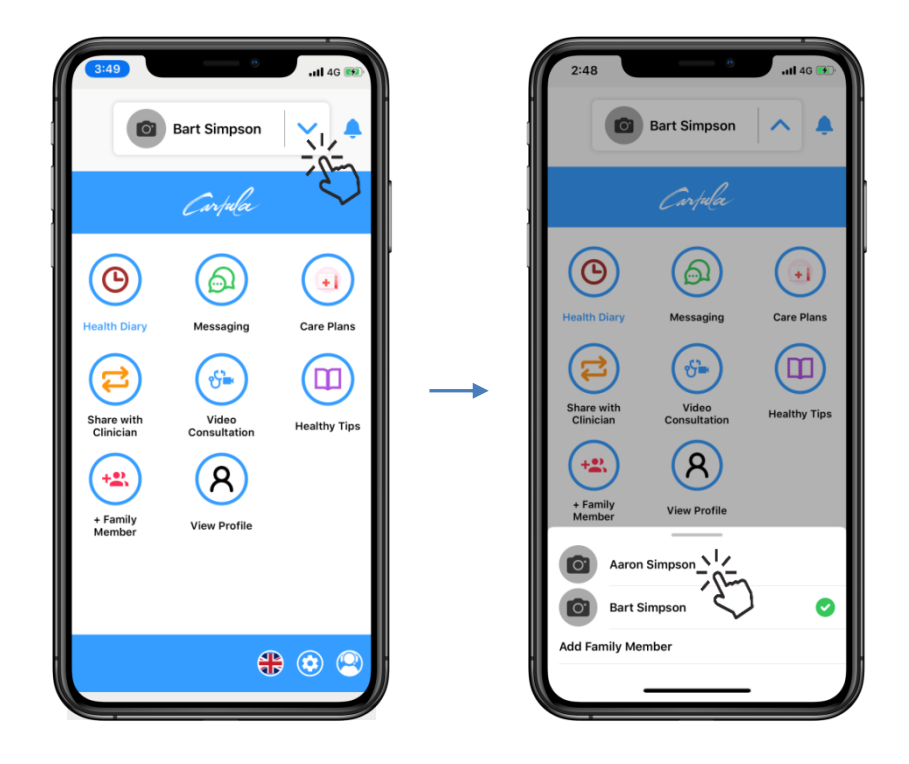

The requested profile will now be displayed

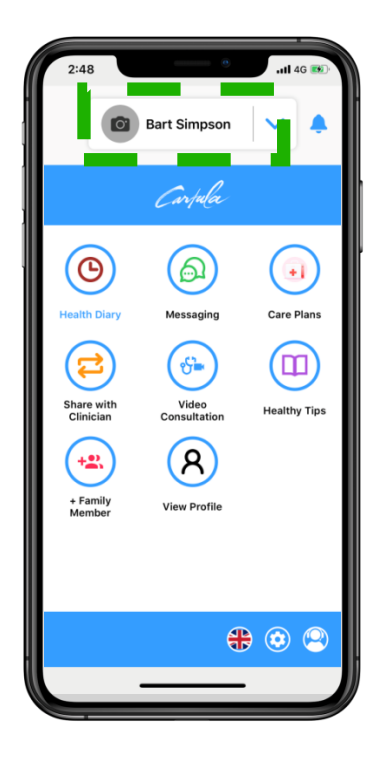

Carpula

# <span id="page-9-0"></span>**Add and/or Edit Appointments**

#### *Create an Appointment*

Tap on **Health Diary**, then **+ Add New**

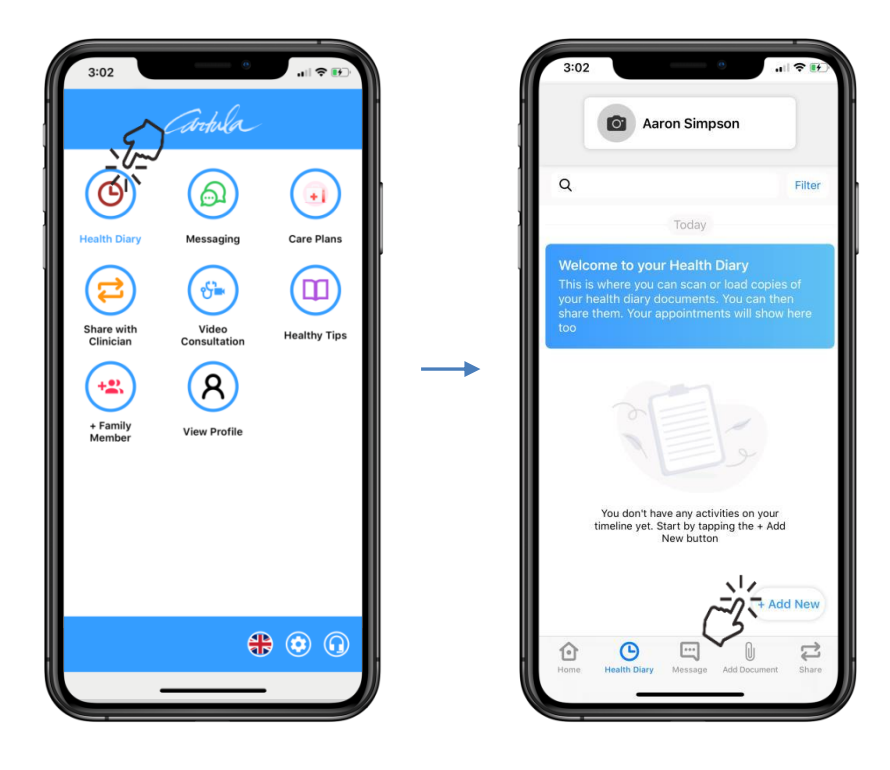

#### Tap **Appointment** to continue

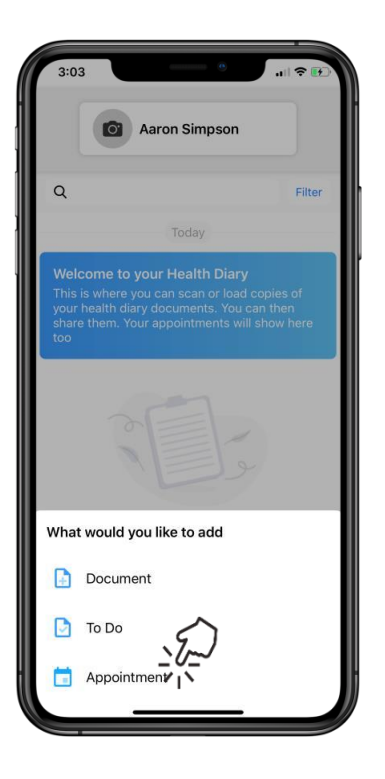

Carpula

Enter **Appointment** details: **Title Date Time Health Practitioner**

Tap **Optional details** to enter: **Reminders Health conditions Tags Notes**

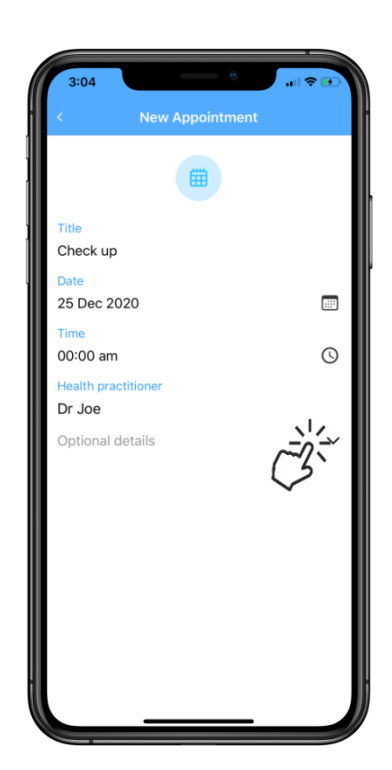

Tap **Add** and the **Appointment** will now appear in the **Health Diary**

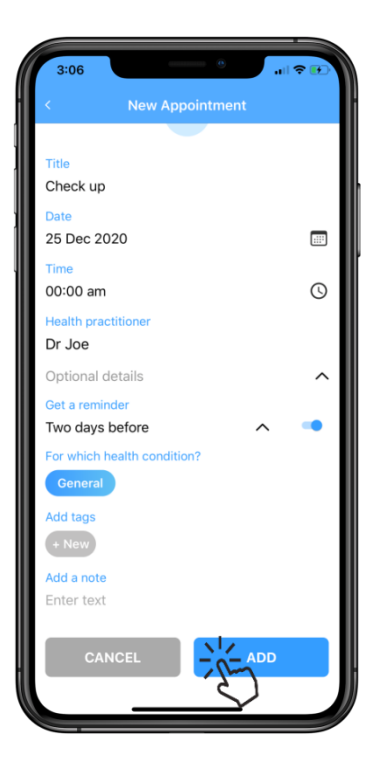

Carpula

### **To Edit an Appointment**

Tap the Appointment in Health Diary, then tap the three white dots in the top right corner

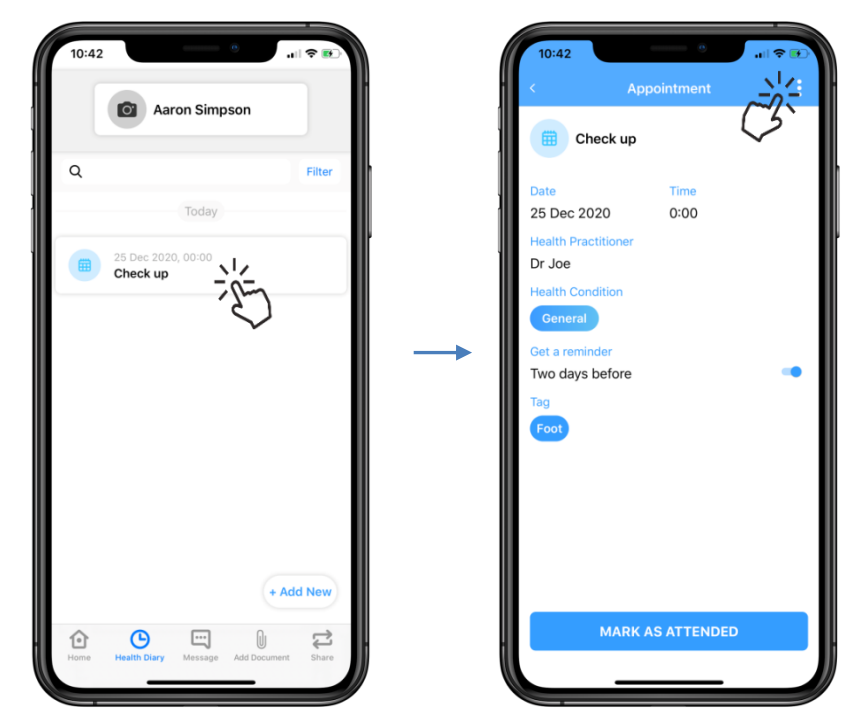

**Edit** and **Remove** options will display

To make changes to the **Appointment**, tap **Edit** and update as required

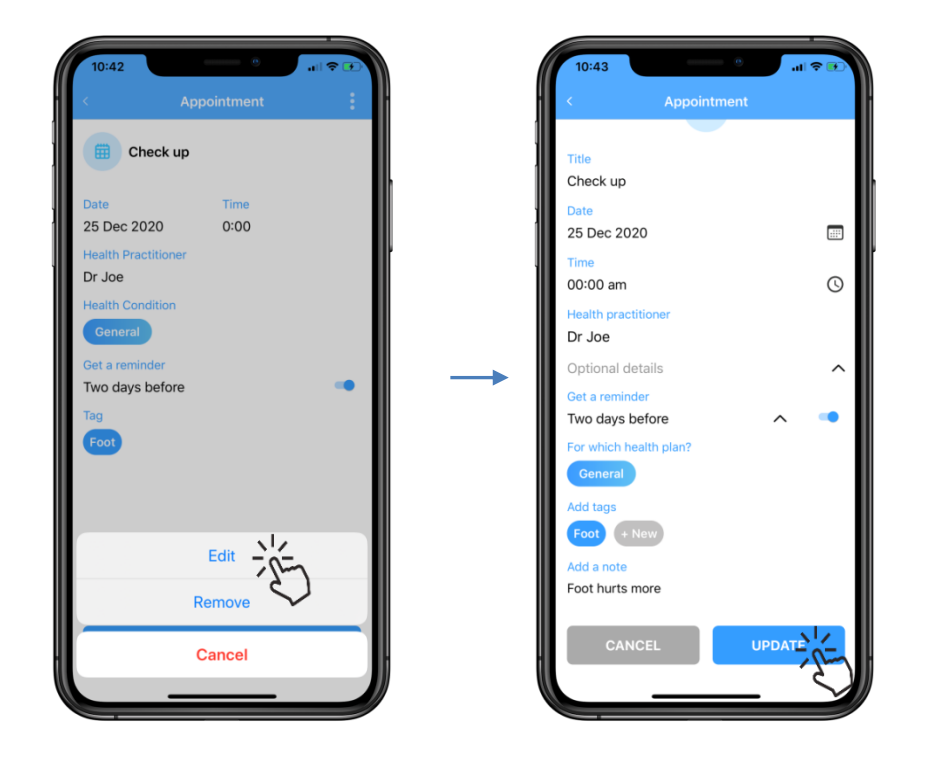

To complete, tap **Update**

Carpula

### <span id="page-12-0"></span>**Add and/or Edit To Do**

#### *Create a To Do*

Tap the **Health Diary** icon, then **Add New**

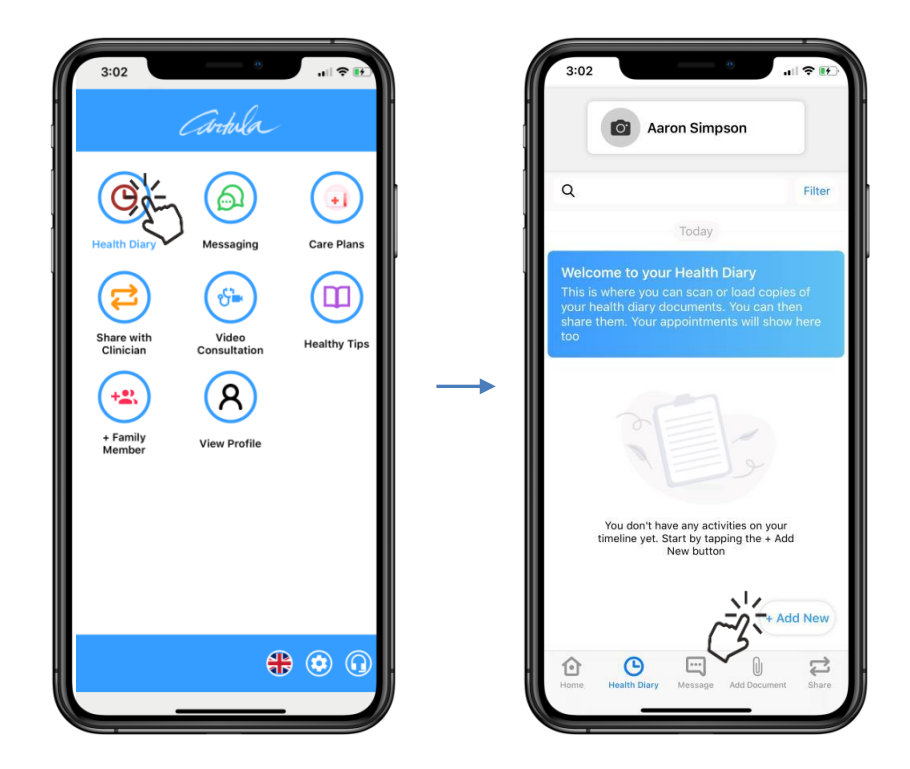

Tap **To Do** to continue

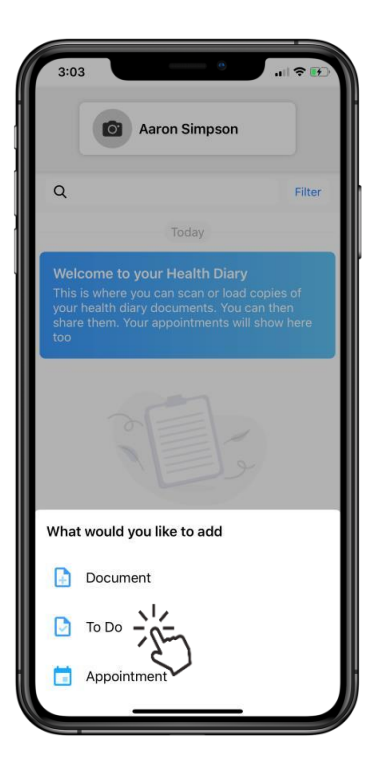

Carpula

Enter **To Do** details: **Title Date**

Tap **Optional details** to enter: **Health conditions Health practitioners Tags Notes**

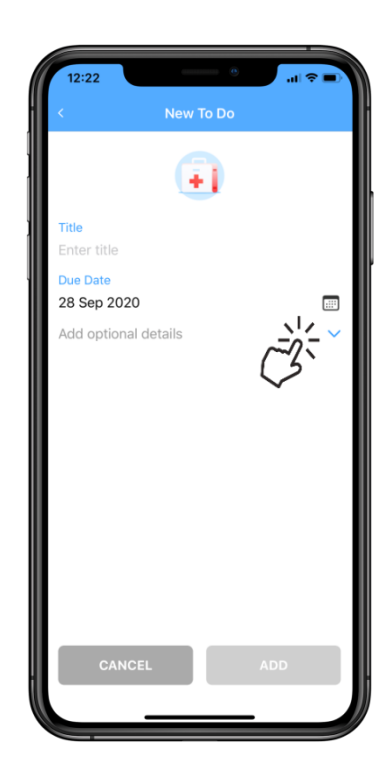

Tap **Add** and the **To Do** will now appear in the **Health Diary**

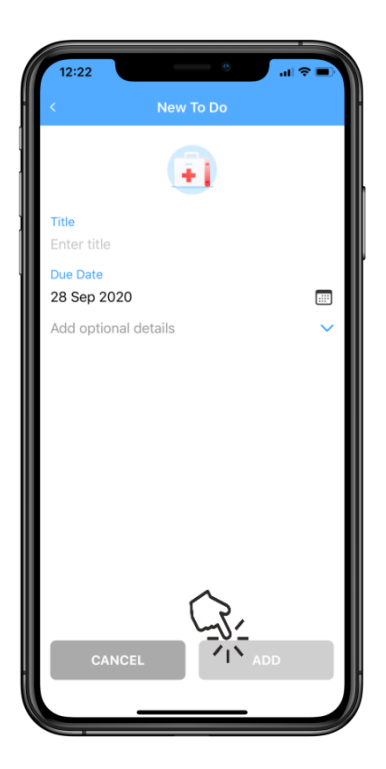

Carpula

#### **Edit a To Do**

**Tap the To Do** in **Health Diary**, then tap the **three white dots** in the top right corner

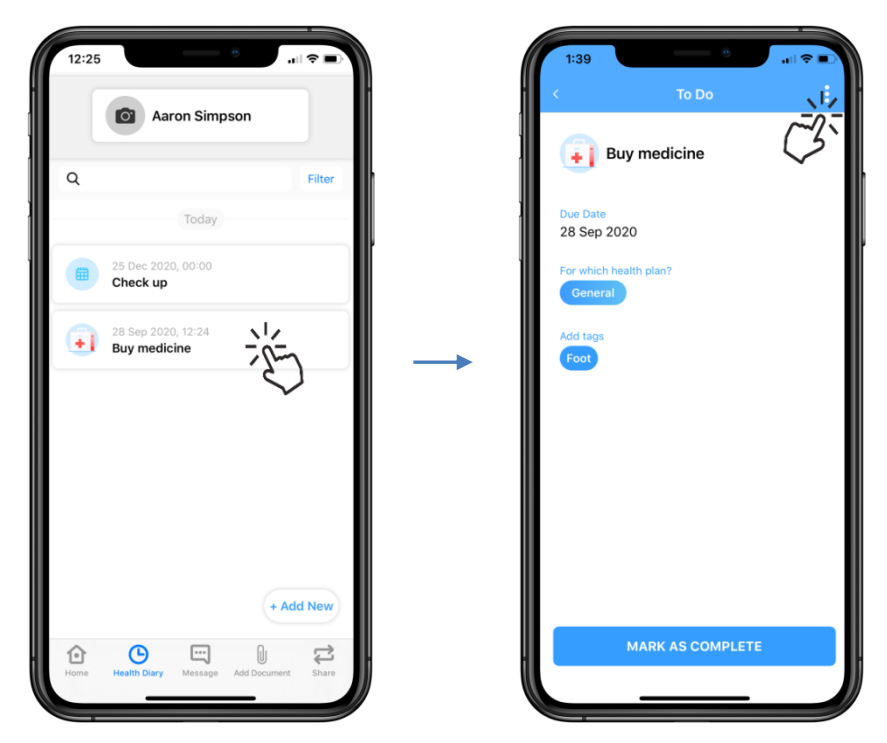

**Edit** and **Remove** options will display

To make changes to the **Appointment**, tap **Edit** and update as required

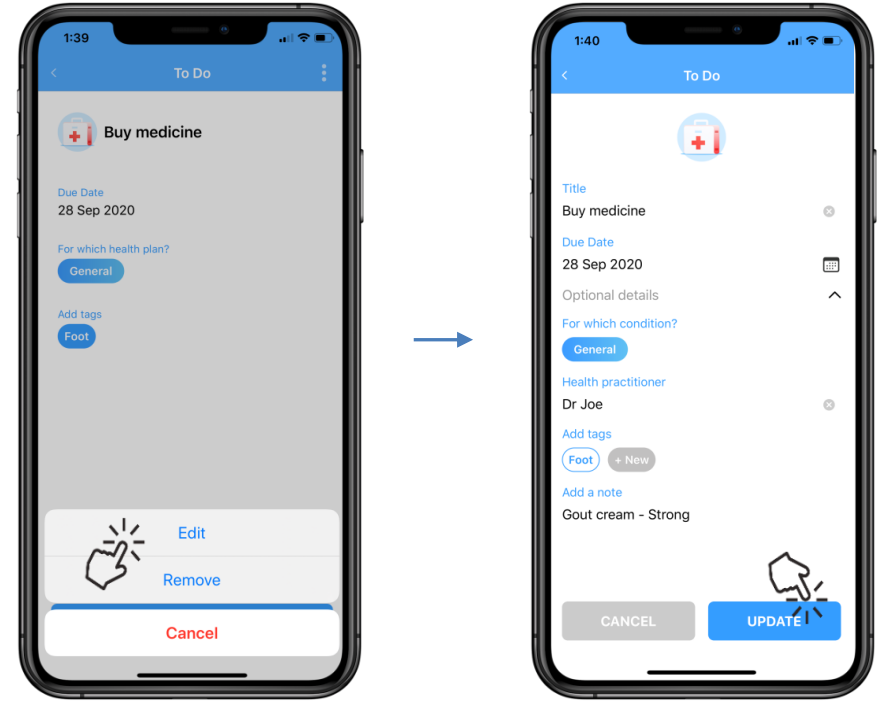

To complete, tap **Update**

Carpula

## <span id="page-15-0"></span>**Add and/or Edit Documents**

#### **Create a Document**

#### Tap **Health Diary**, then **Add New**

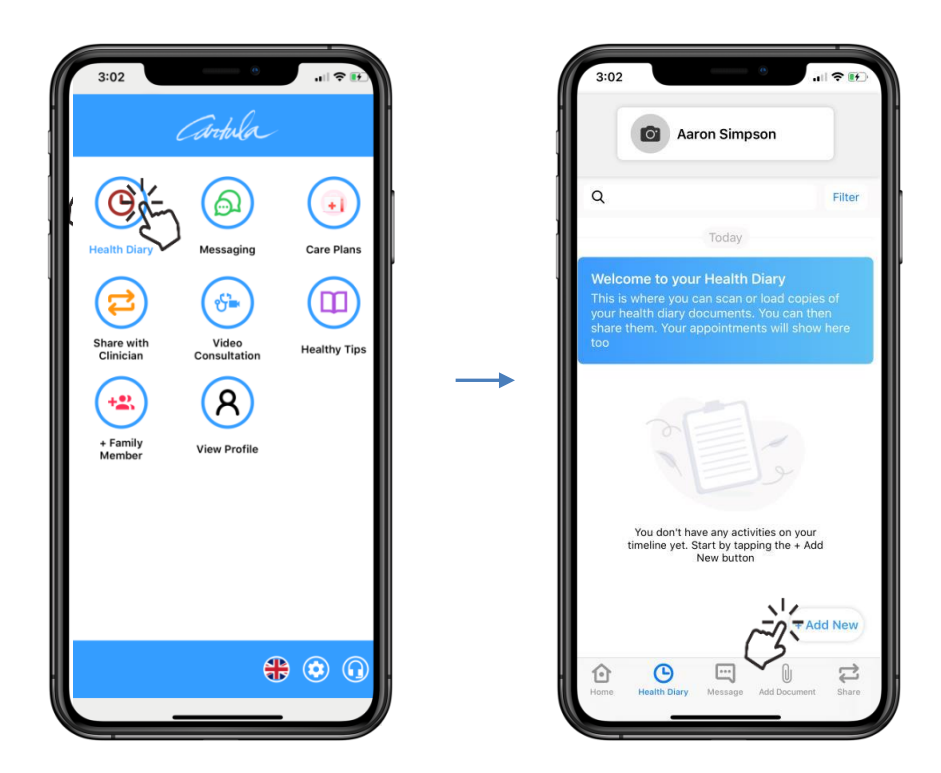

Tap **Document** to continue

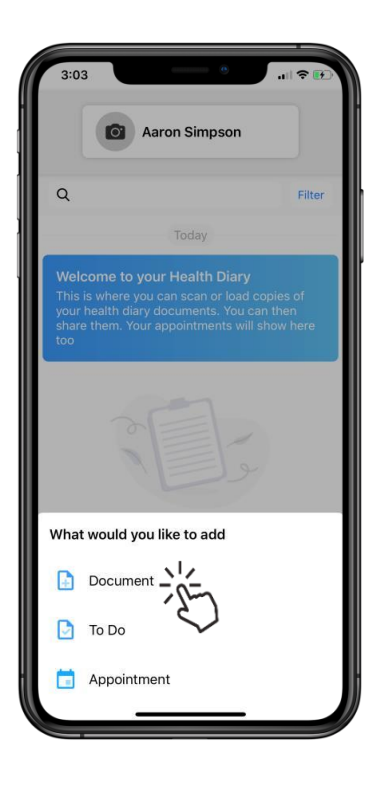

Carpula

**Camera**, **Saved Files**, and **Photos** options will display

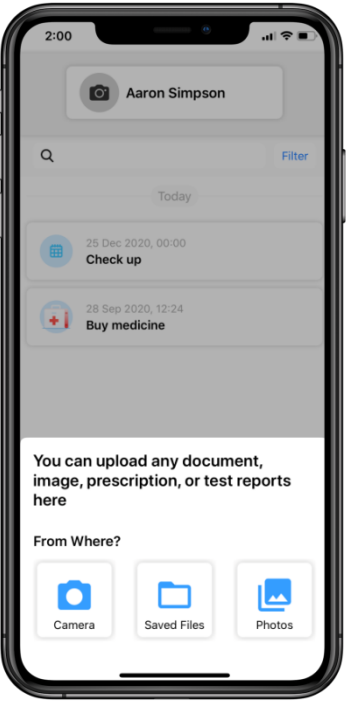

### <span id="page-16-0"></span>**Add a document via Camera**

#### Tap **Camera** option and take a picture of the **Document**

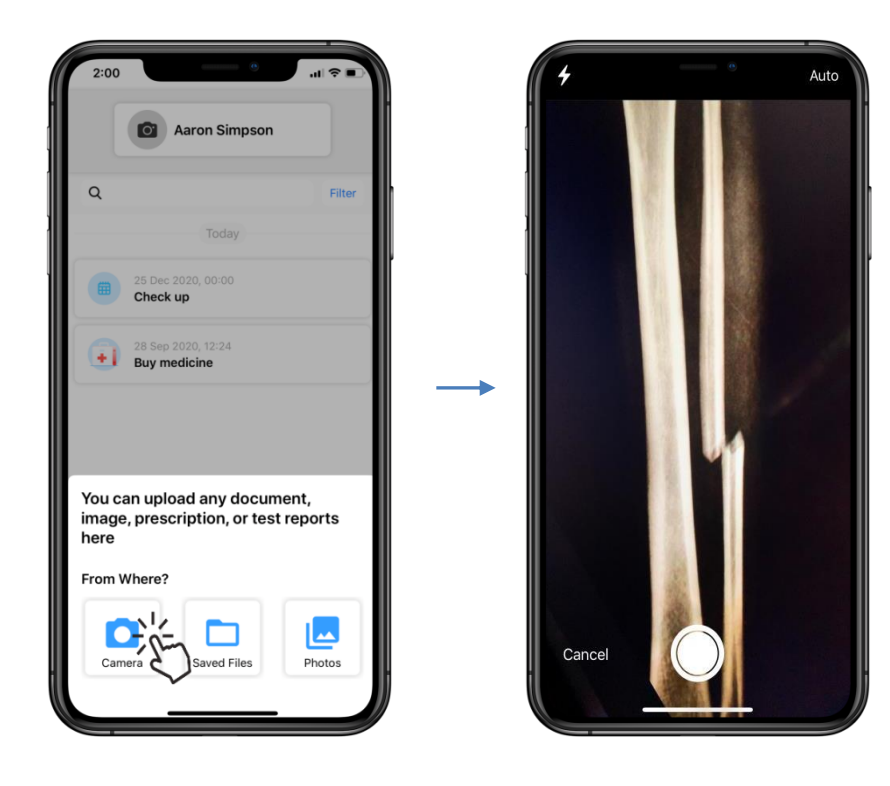

Carpula

#### **Crop** the picture if necessary, and tap **Next**

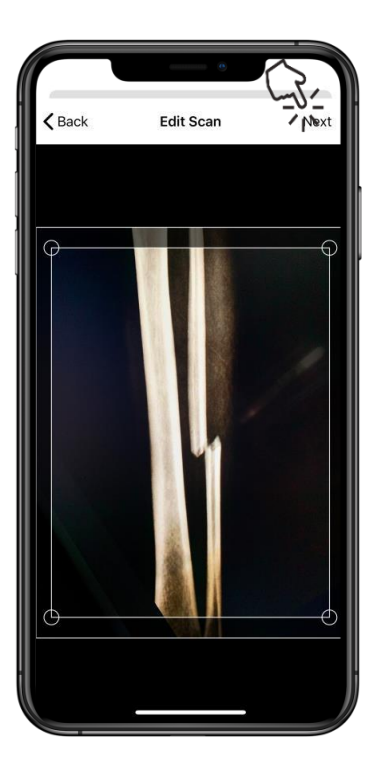

**Rotate** and **recolour** the photo if required, and tap **Done**

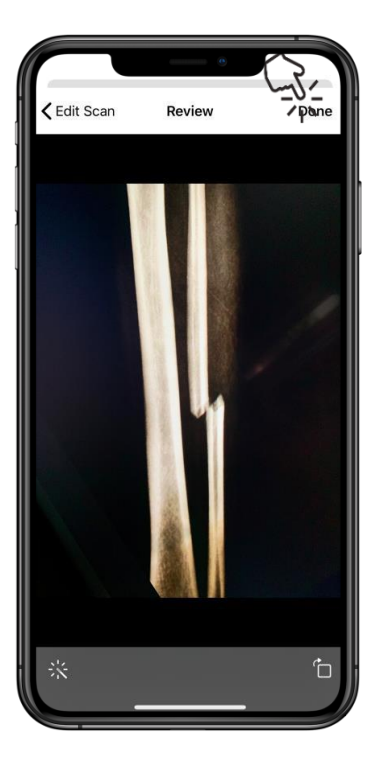

Carpula

#### If needed, **Add** more pictures to the **Document,** then tap **Save**

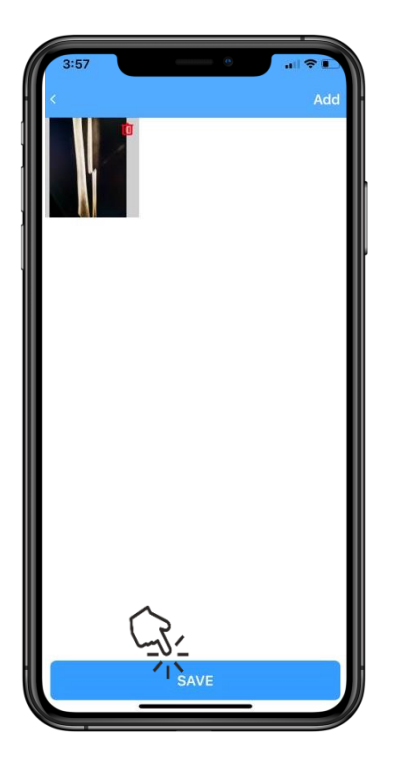

Enter **Document** details: **Title Date Time**

Tap **Optional details** to enter: **Health conditions Health practitioners Tags Notes**

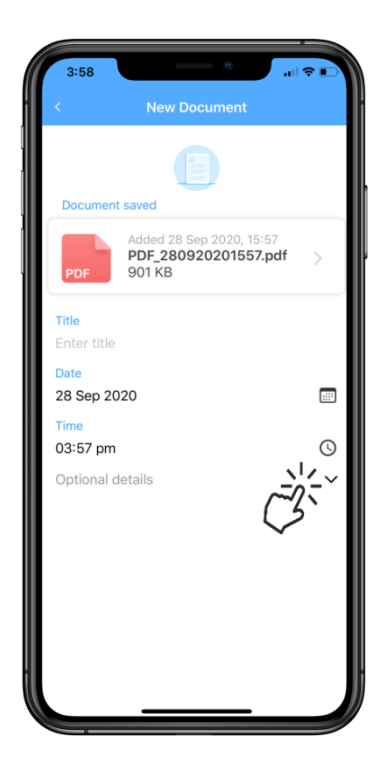

Carpula

Tap **Add** and the **Document** will now appear in the **Health Diary**

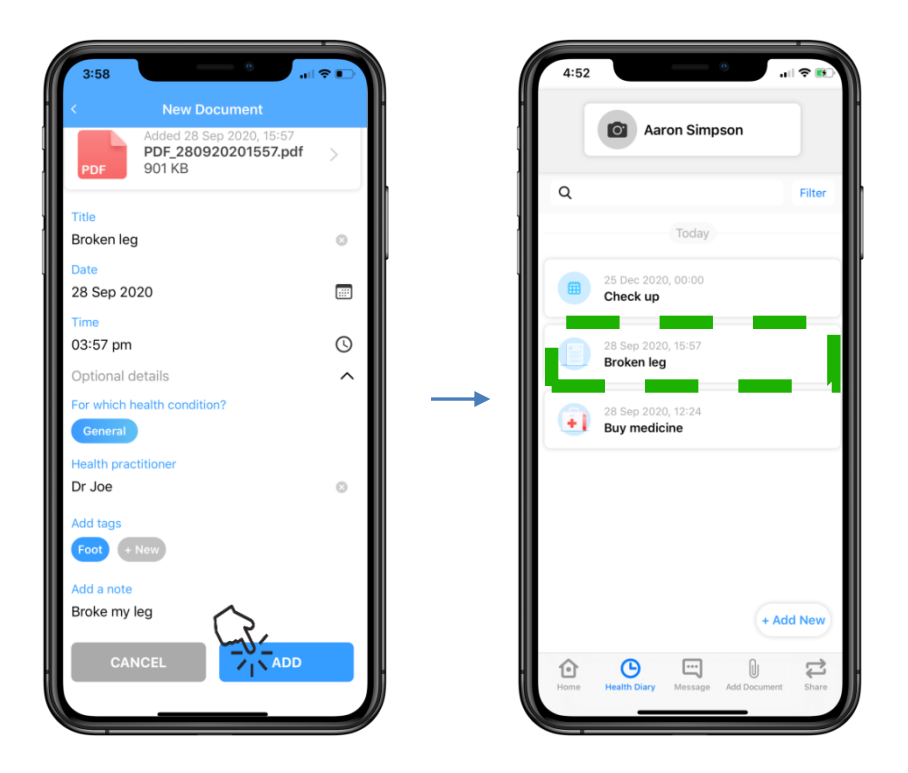

Carpula

### <span id="page-20-0"></span>**Add a document via Saved Files from iCloud Drive**

Tap **Saved Files** and locate the file

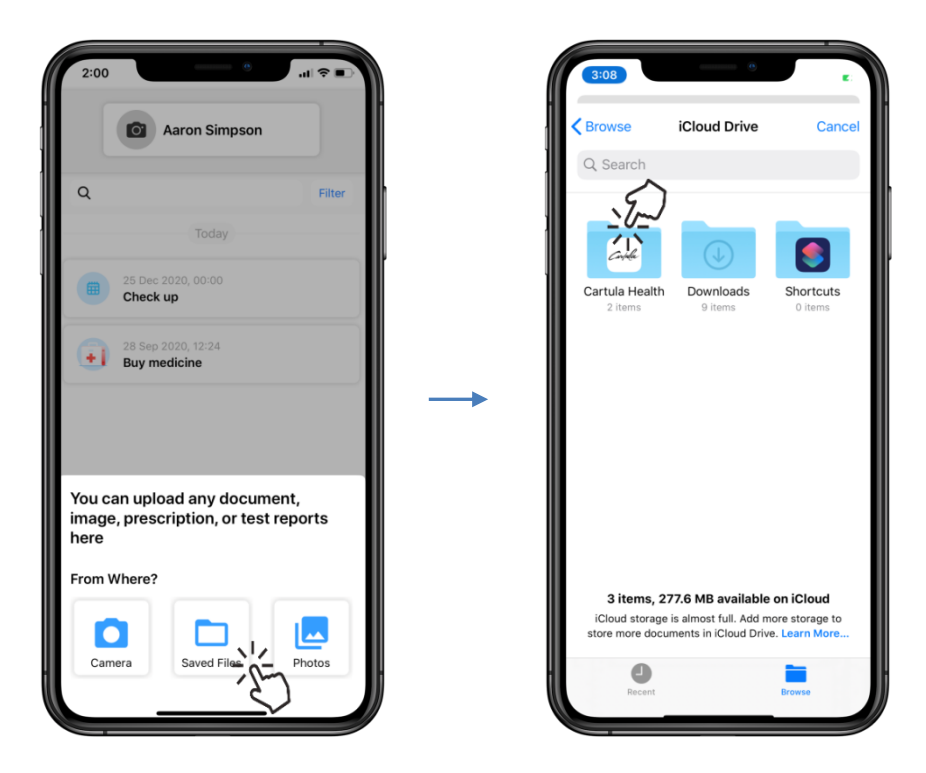

Tap the **selected** file

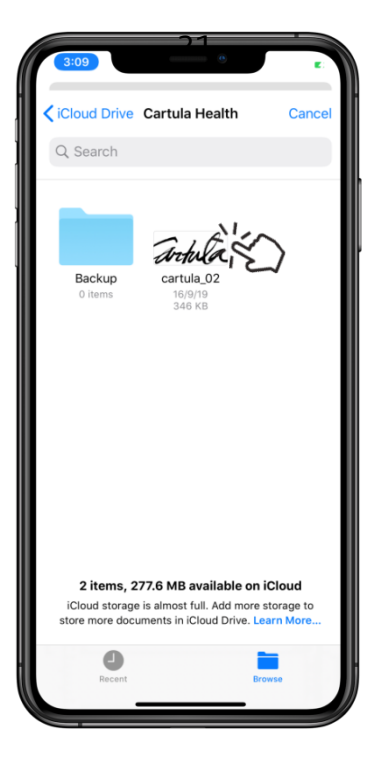

Carpula

Enter **Document** details: **Title Date Time**

Tap **Optional details** to enter: **Health conditions Health practitioners Tags Notes**

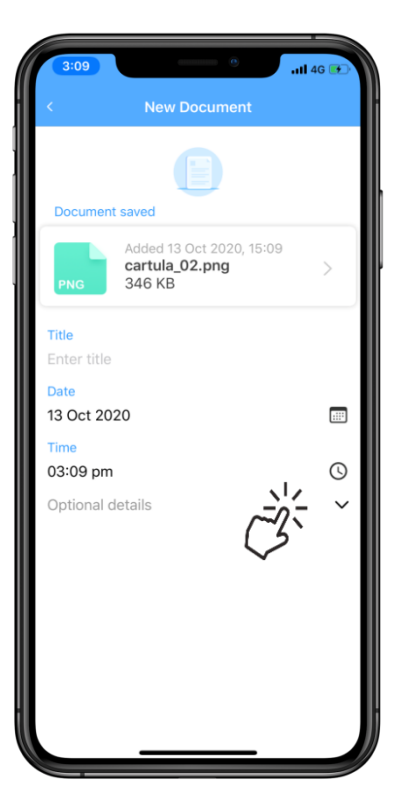

Tap **Add** and the **Document** will now appear in the **Health Diary**

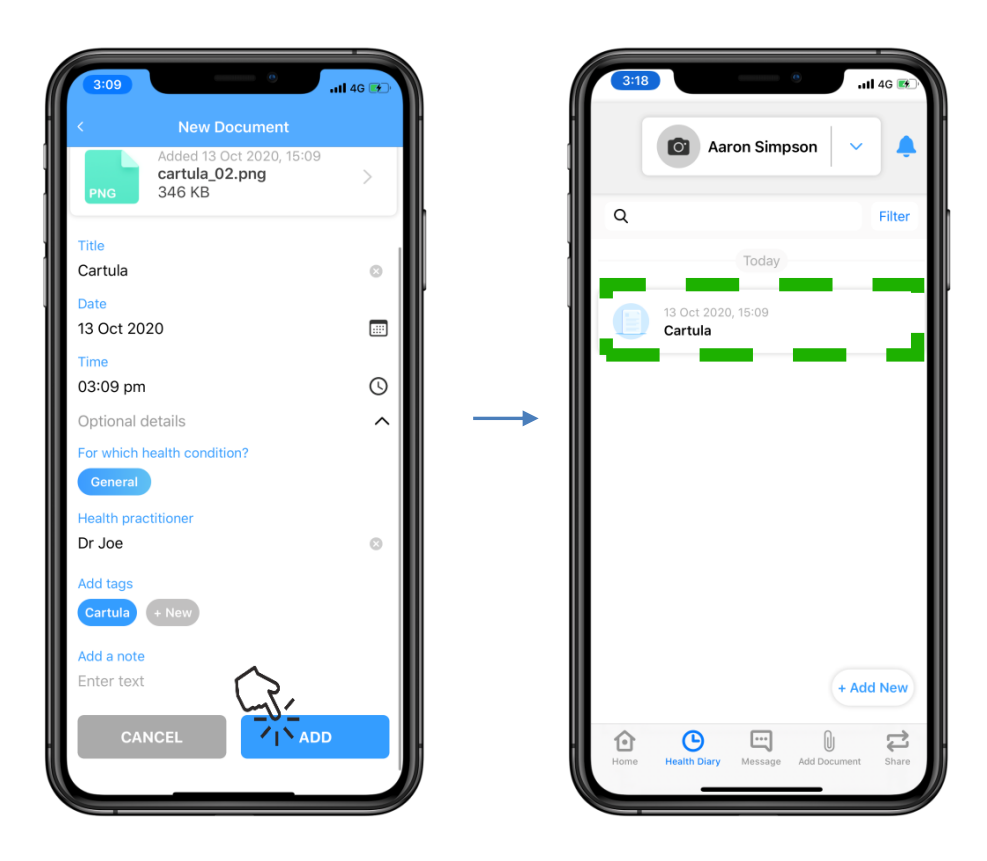

Carpula

### <span id="page-22-0"></span>**Add a document via Saved Files from On My iPhone**

Tap **Saved Files** and locate the file

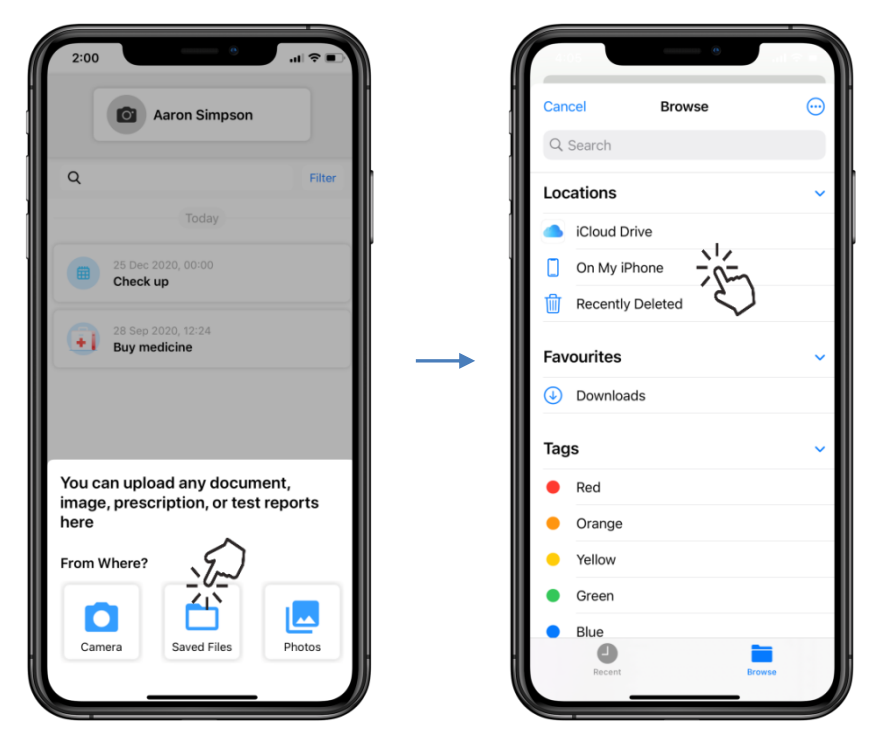

Tap the **selected** file

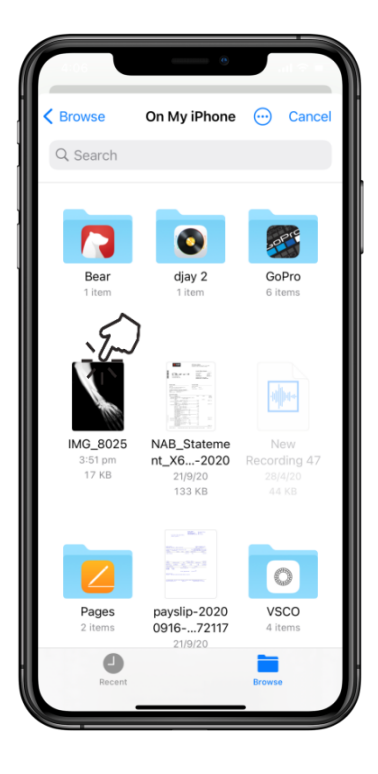

Carpula

Enter **Document** details: **Title Date Time**

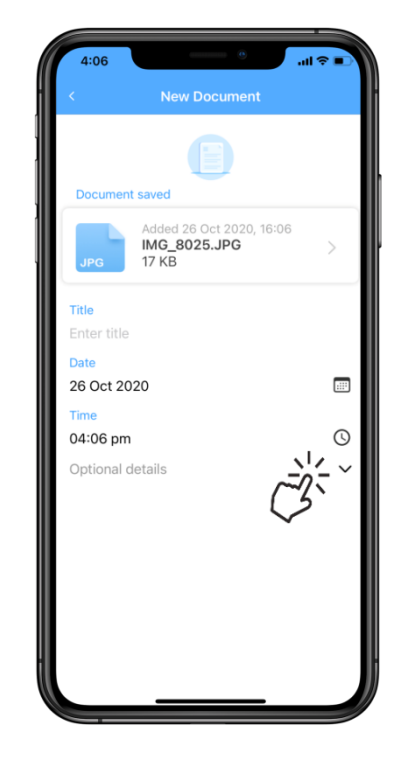

Tap **Optional details** to enter: **Health conditions Health practitioners Tags Notes**

Tap **Add** and the **Document** will now appear in the **Health Diary**

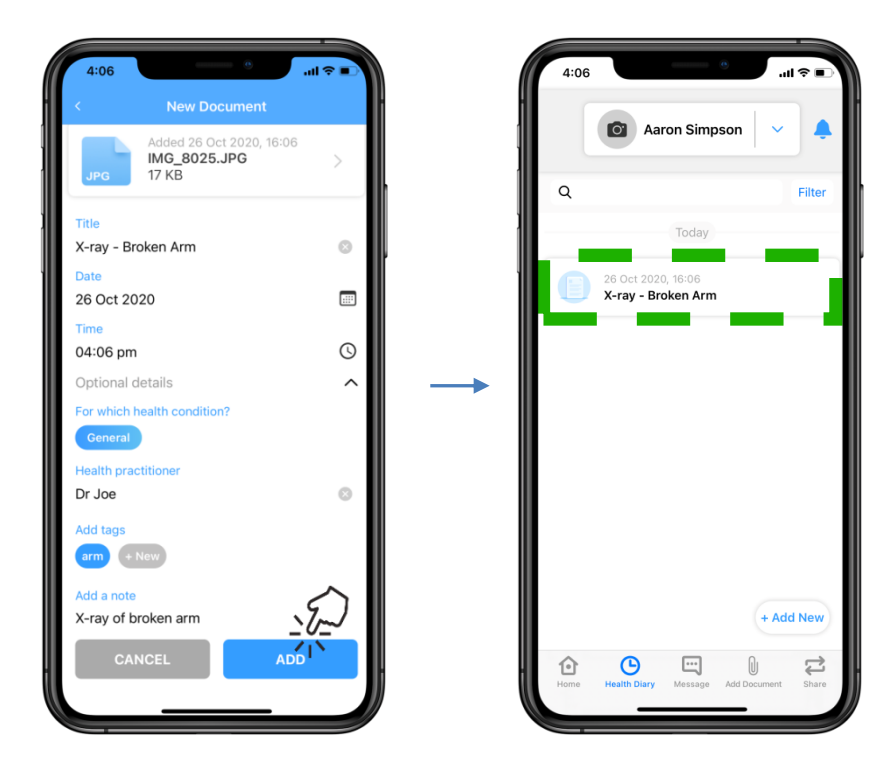

Carpula

# <span id="page-24-0"></span>**Add a document via Photos**

Tap **Photos** option and locate the photo

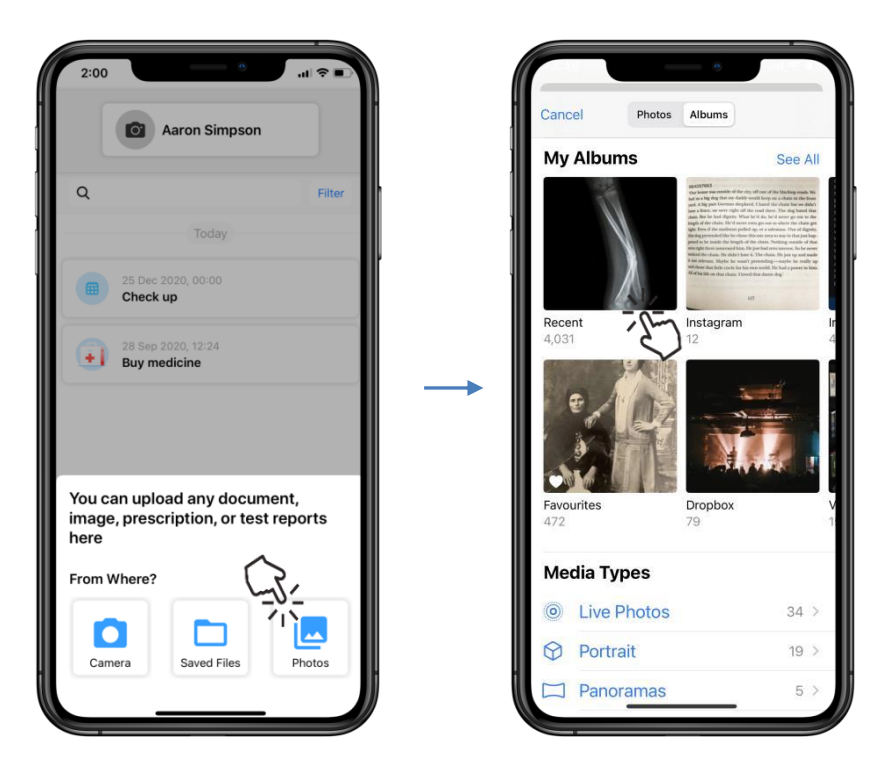

**Tap** the required **photo**

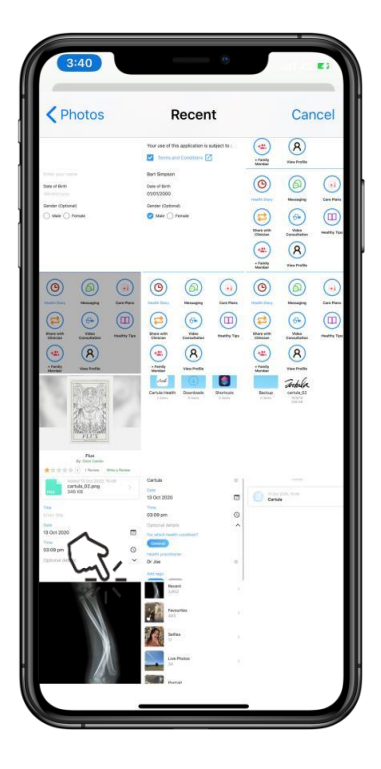

Carpula

Ensure the **key details** are highlighted within the square and tap **Choose**

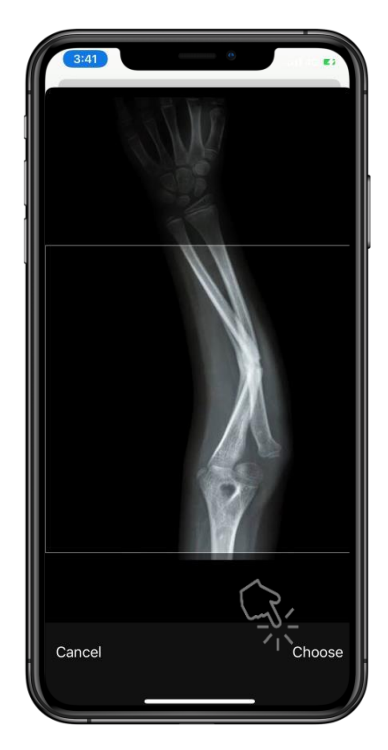

Enter **Document** details: **Title Date Time**

Tap **Optional details** to enter: **Health conditions Health practitioners Tags Notes**

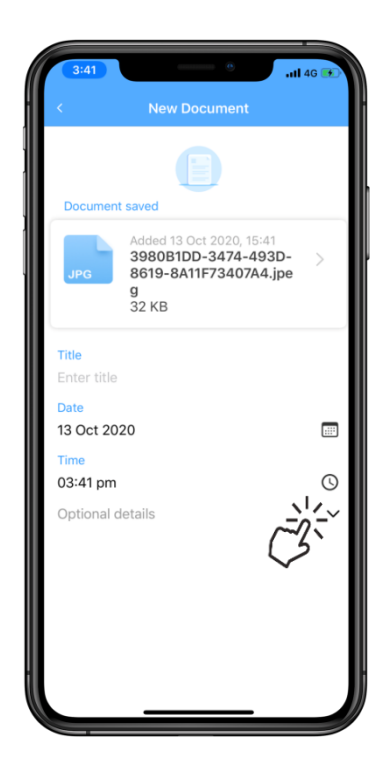

Carpula

Tap **Add** and the **Document** will now appear in the **Health Diary**

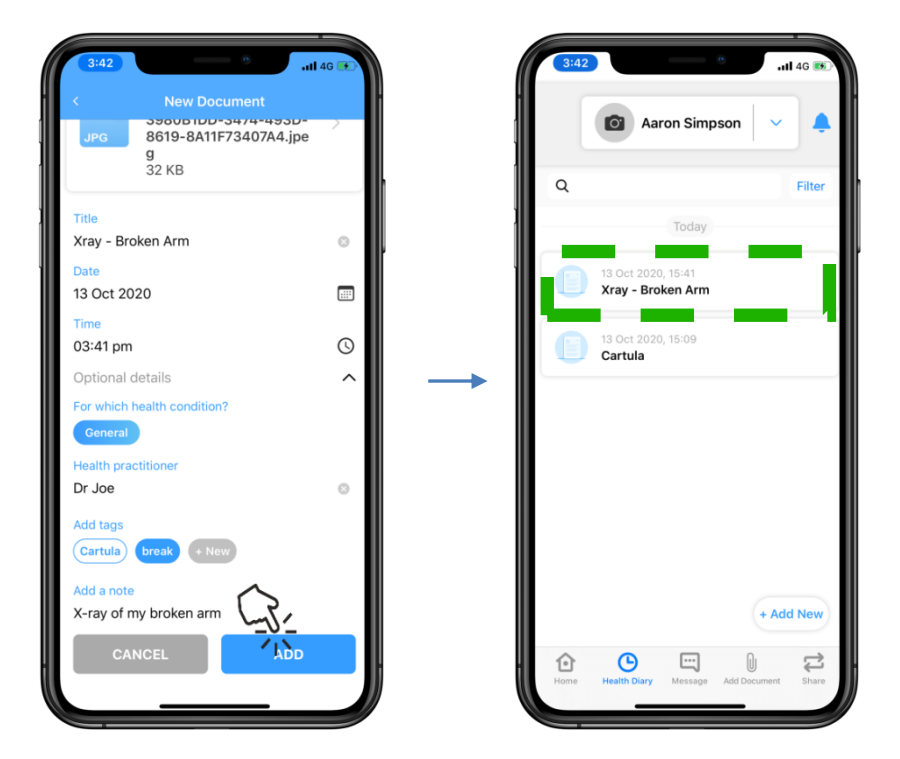

Carpula

## <span id="page-27-0"></span>**Share with a Clinician**

Tap **Share with Clinician** A **Cartula Web App** link will display

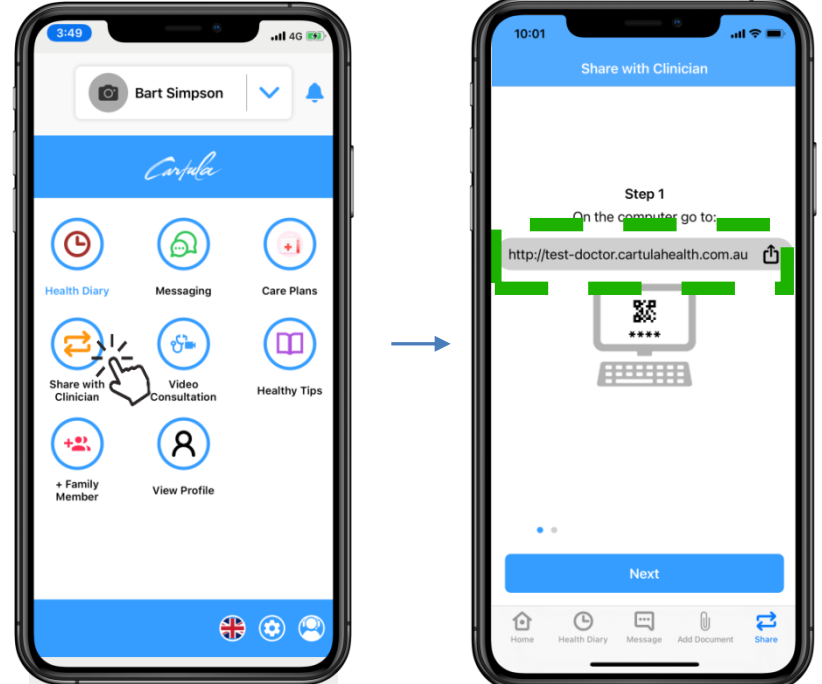

**Type** or **copy** the link into the address bar of a computer's web browser

*Internet Explorer, Edge, Google Chrome, and Safari are all supported.*

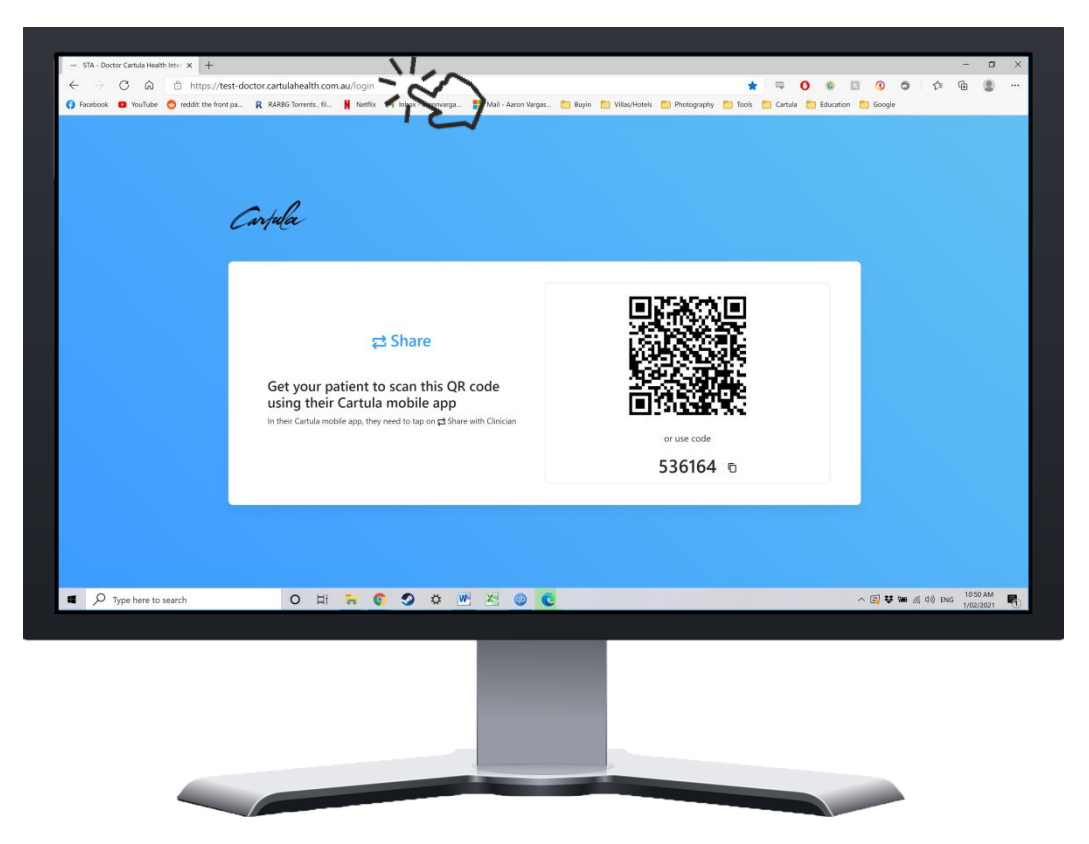

The computer **Cartula Web App** will display a **QR code** and **6 Digit Code**

Carpula

### <span id="page-28-0"></span>**Connect via QR Code**

Tap **Scan QR Code** and point the phone camera at the **QR code** on the computer's screen

Choose the **type of document** to share and tap **Save and Share** to connect

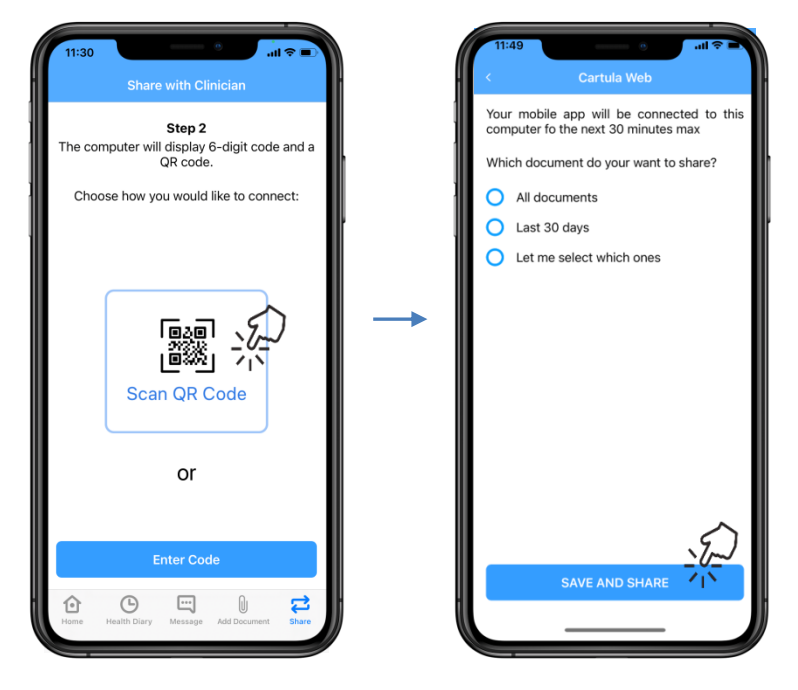

**Documents** will load on the computer to be added to, saved, or modified

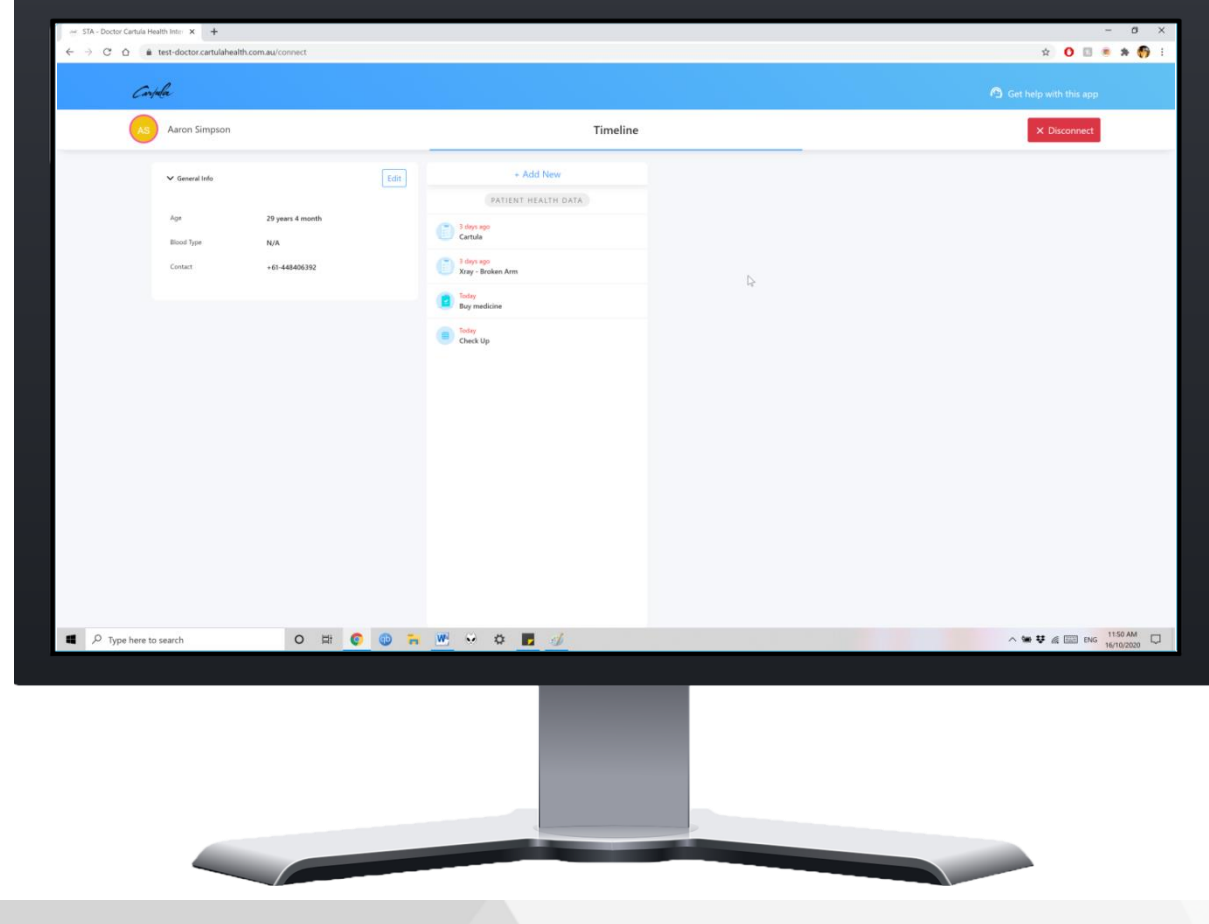

Carpula

Tap **Disconnect** when document upload and modifications are complete Tap **Yes, disconnect** to confirm

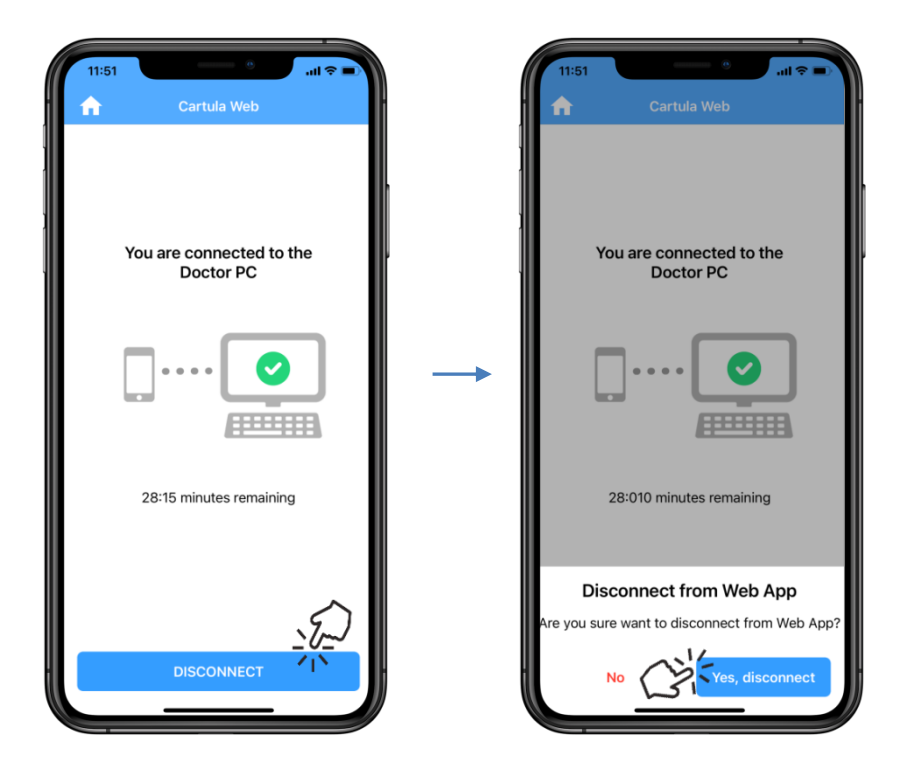

Carpula

#### <span id="page-30-0"></span>**Connect via Enter Code**

Tap **Enter Code** and enter the **6 digit code** displaying in the WebApp Choose the **type of document** to share and tap **Save and Share** to connect

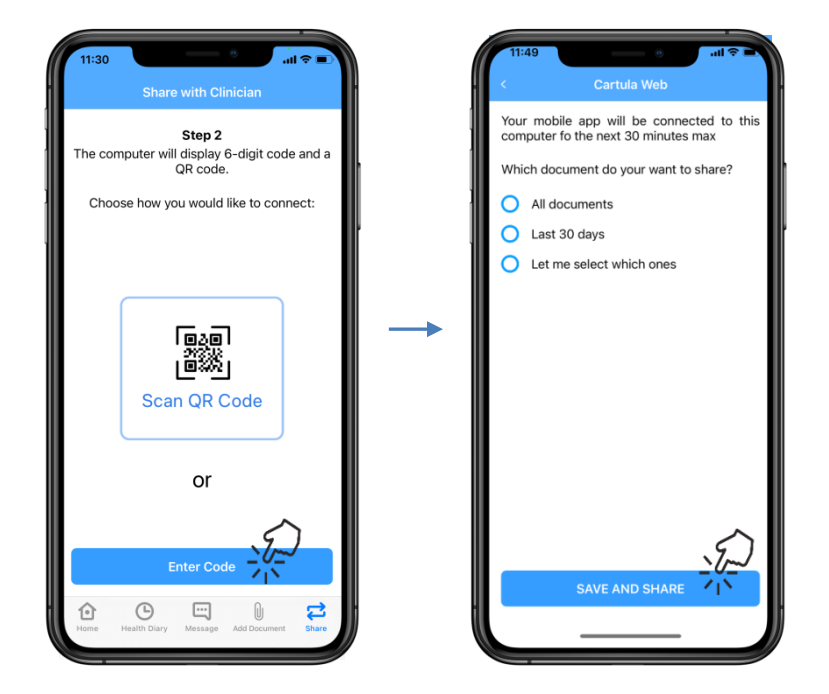

**Documents** will load on the computer to be added to, saved, or modified

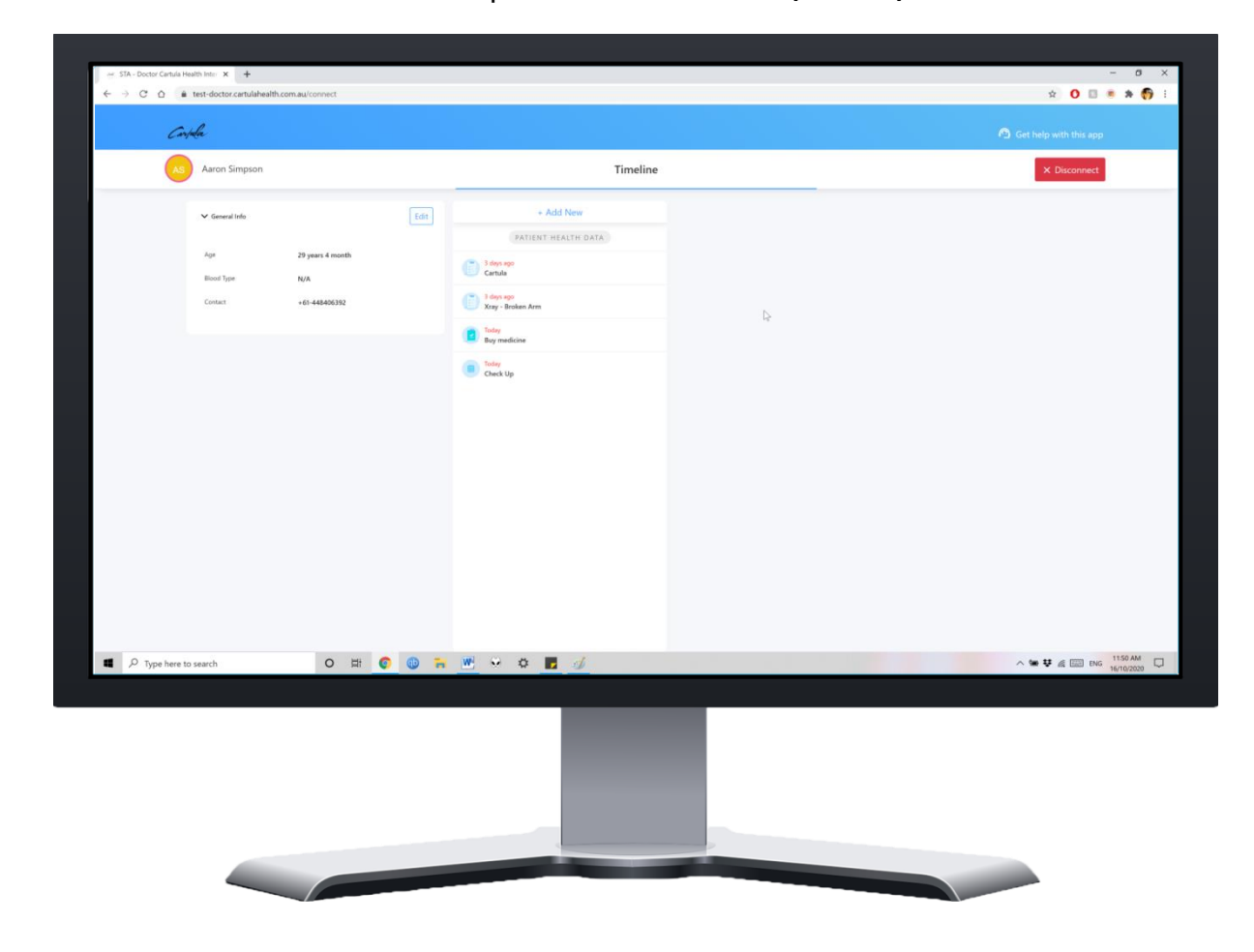

Carpula

Tap **Disconnect** when document upload and modifications are complete Tap **Yes, disconnect** to confirm

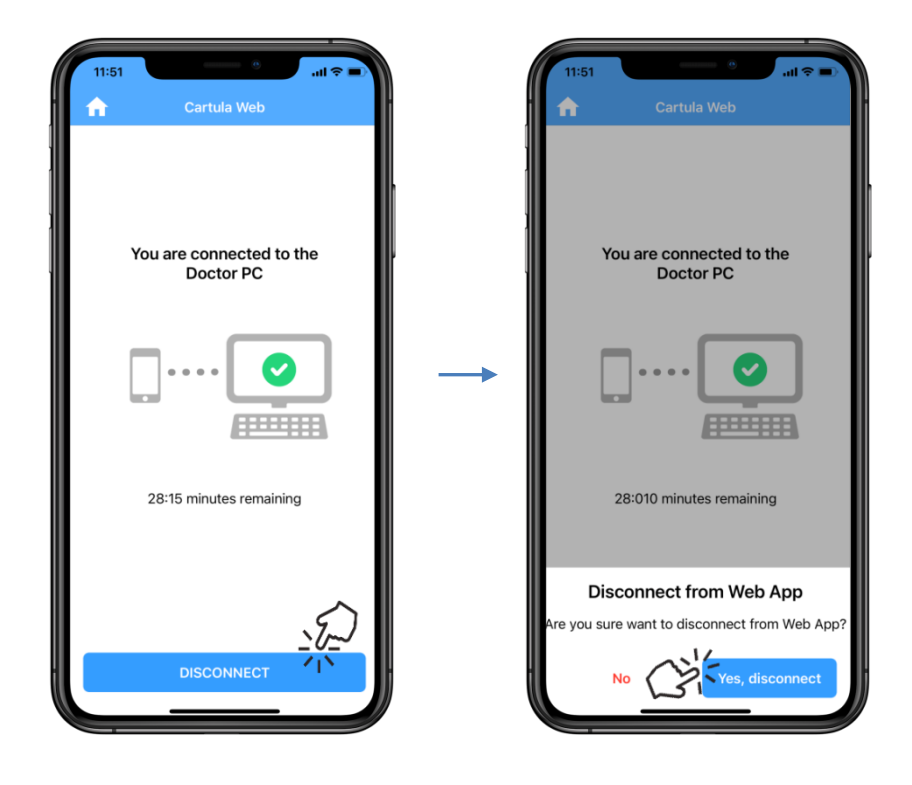

Carpula

### <span id="page-32-0"></span>**Connect to a Health Service**

A **text message** will be sent from the Health Service to the **mobile number**  provided

**Open** the text and **tap** the link

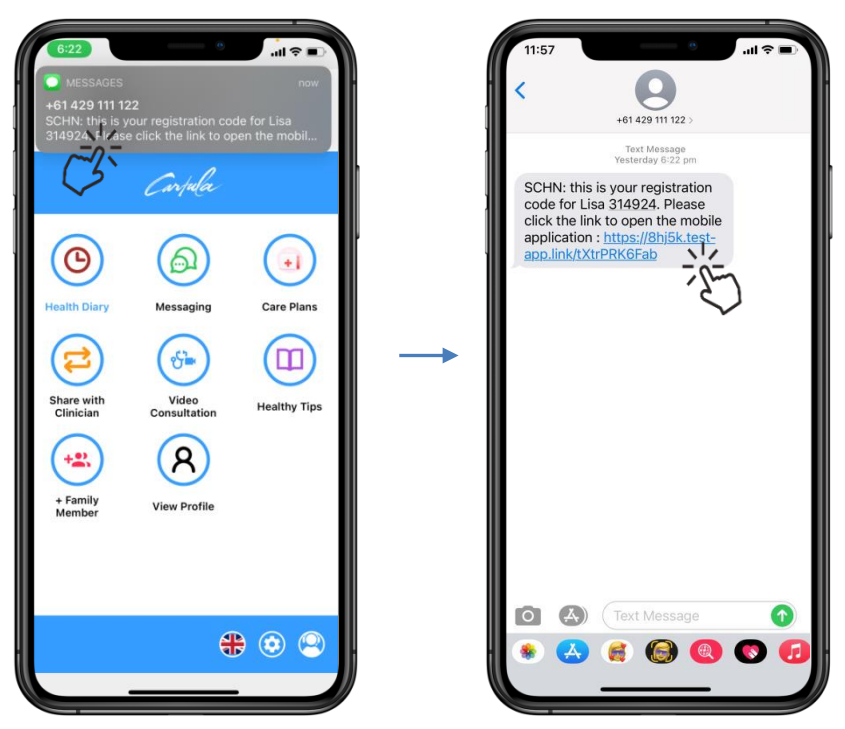

**Family Member** selection will display

Select the correct **profile** and tap **Submit Connection Verification** *To create a new profile, go to [page 6](#page-6-0)*

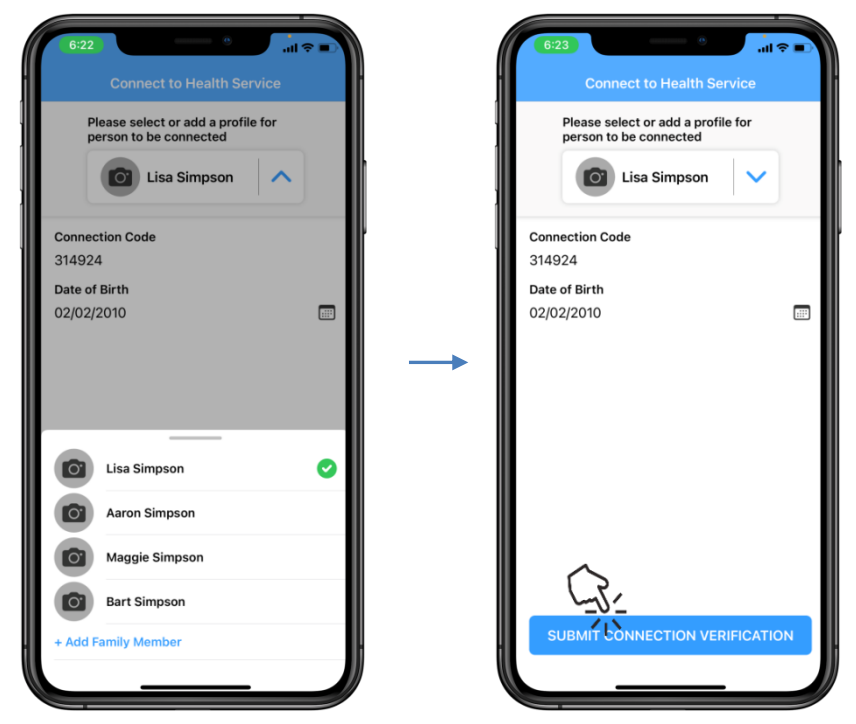

Once verified a **Success!** message will appear

Carpula

Tap **OK** 

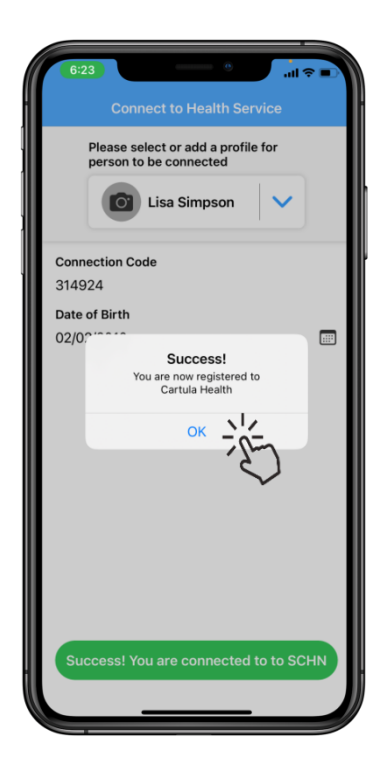

A **My Health Services** icon will display in the Cartula Health App menu

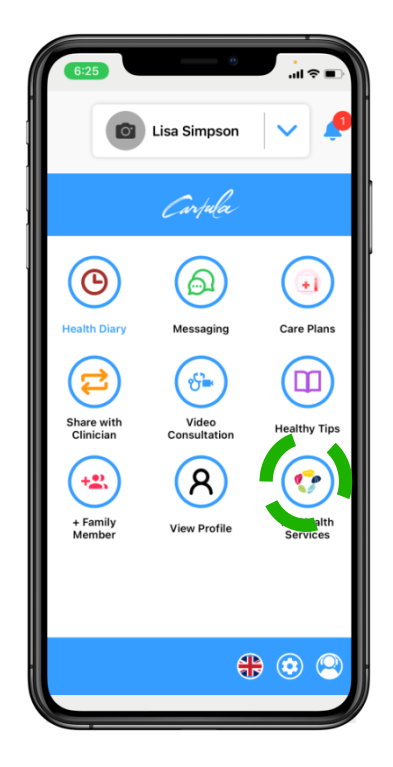

Carpula

### <span id="page-34-0"></span>**Message a Clinician**

When a **clinician** sends a **message** to the **Cartula Health** app, a **notification**  will appear

Tap the **notification bell** and tap the message to view it is possible to communicate with the clinician

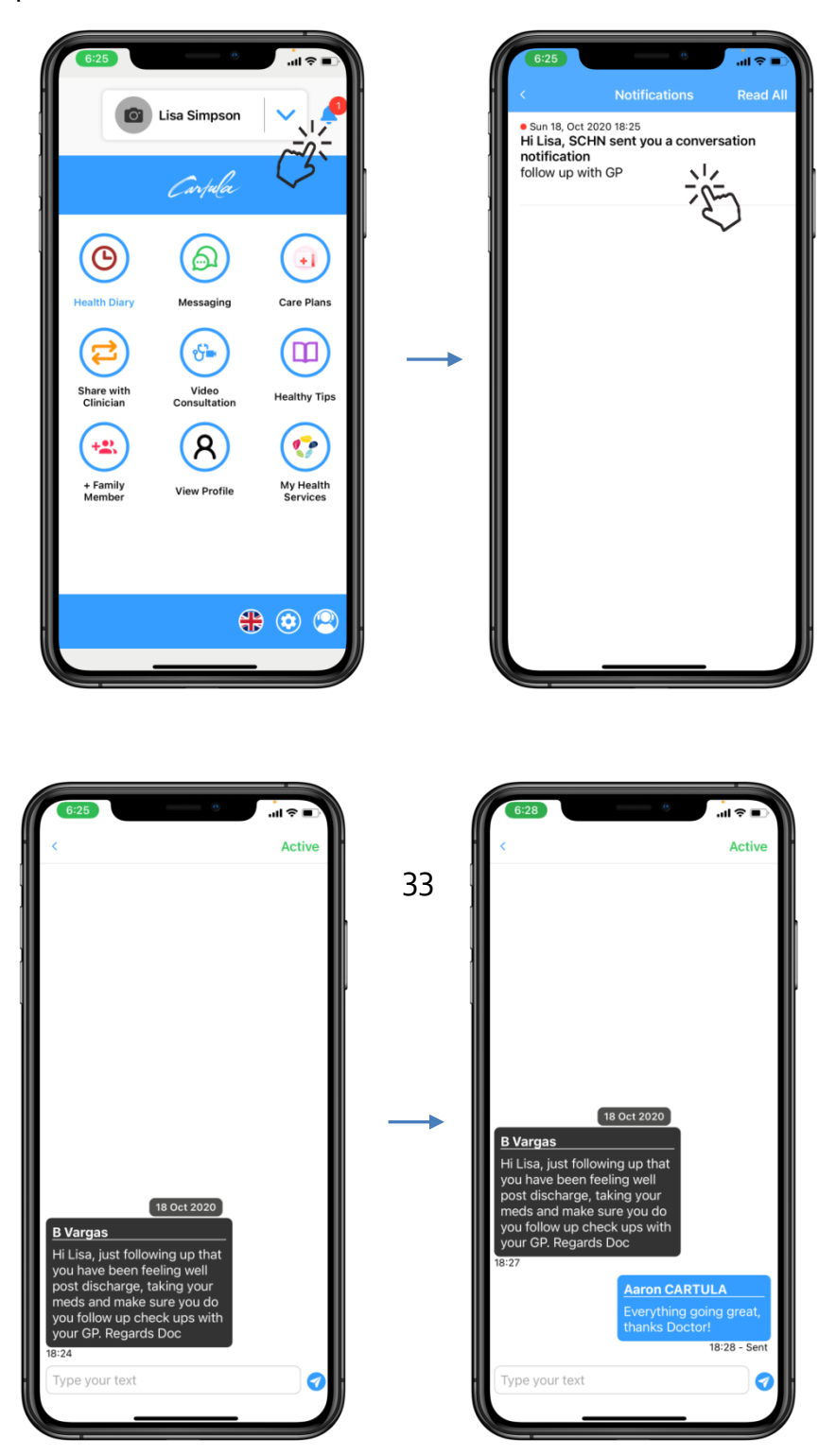

Carpula

Messages can be viewed through the **Messaging** button in the **Cartula Health** menu, or via the **Message** tab

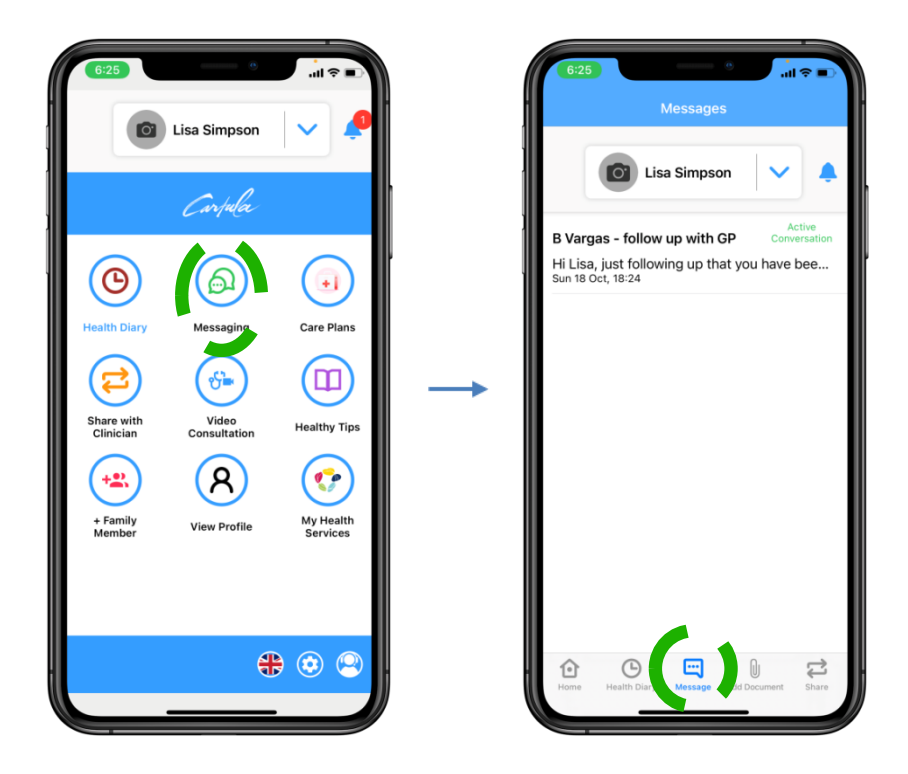

Carpula

# <span id="page-36-0"></span>**Adding an Allergy**

Tap on **Medications & Allergies** and select **Allergies**

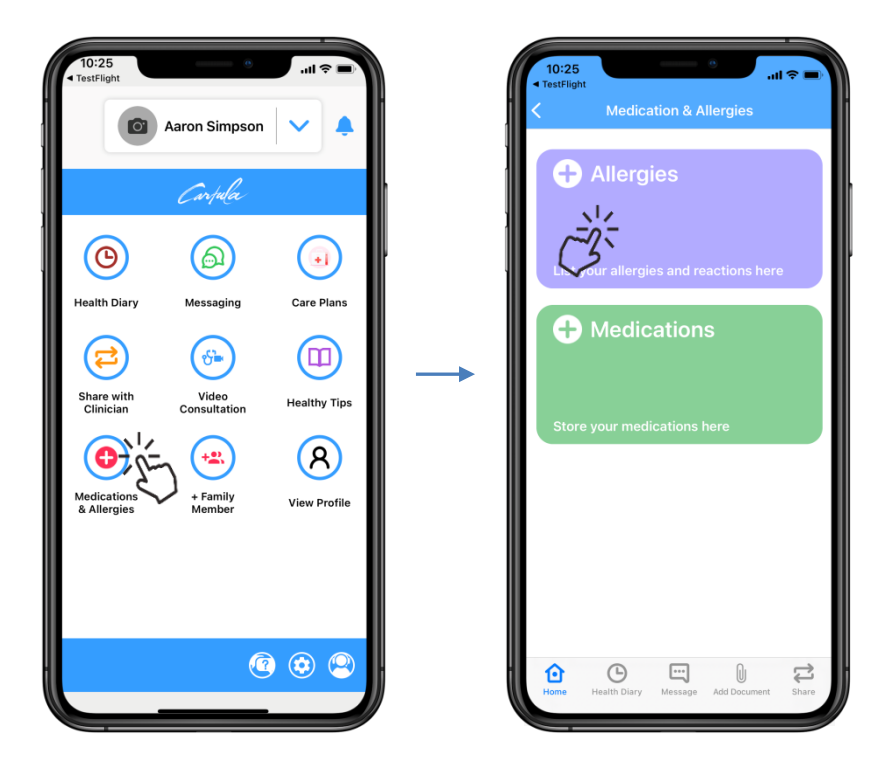

#### Tap **+ Add New** and enter information

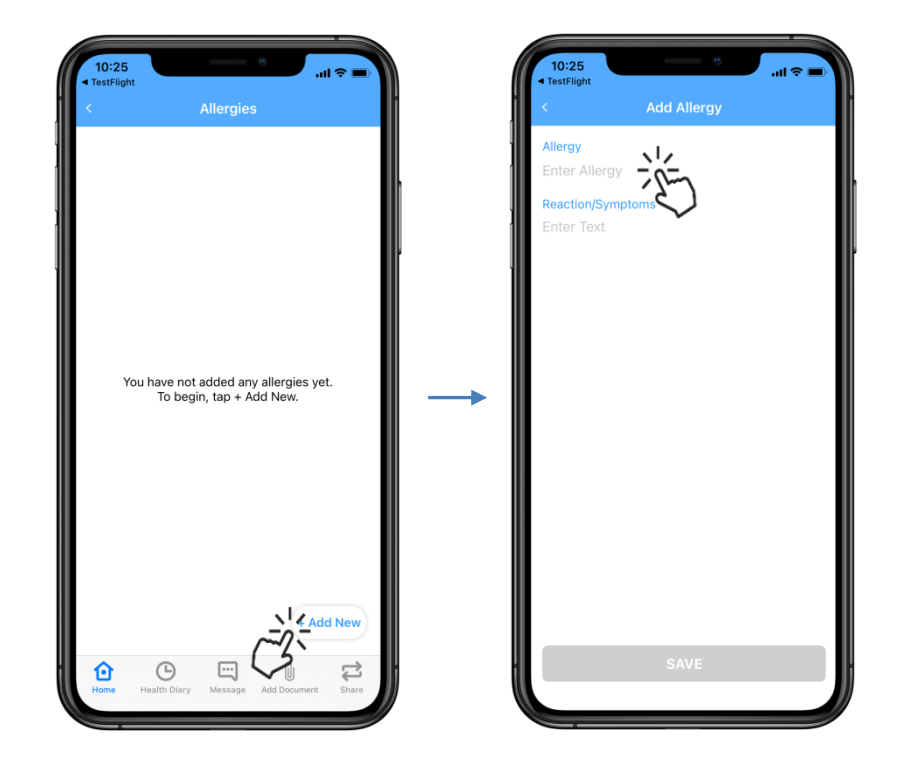

Carpula

#### Tap **Save** to add the **Allergy**

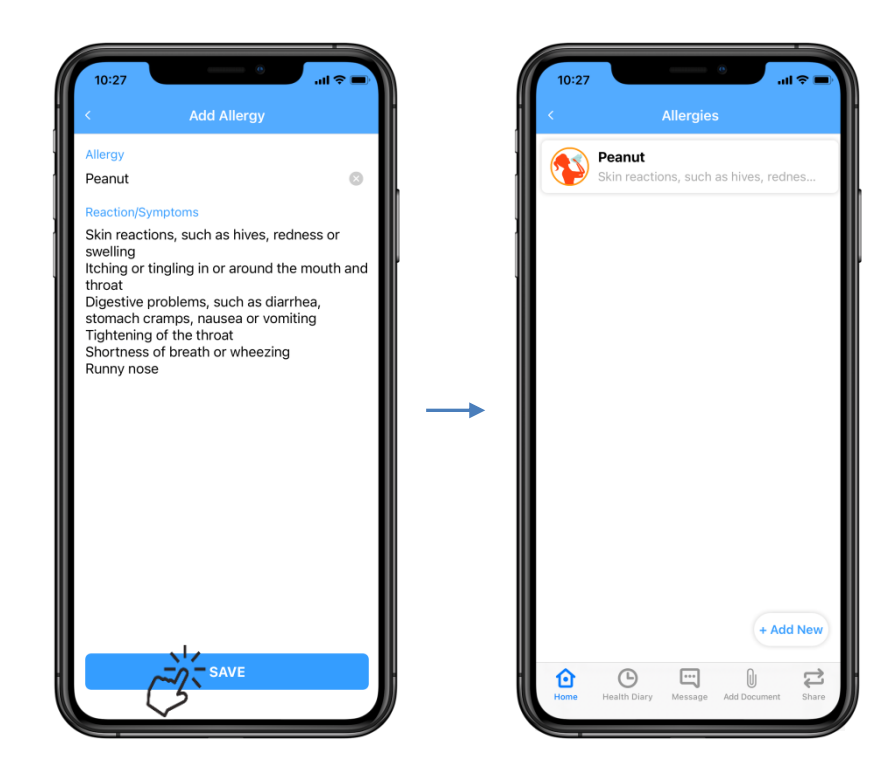

Carpula

### <span id="page-38-0"></span>**Editing an Allergy**

Select the **Allergy** and tap the **three white dots**, then tap **Edit**

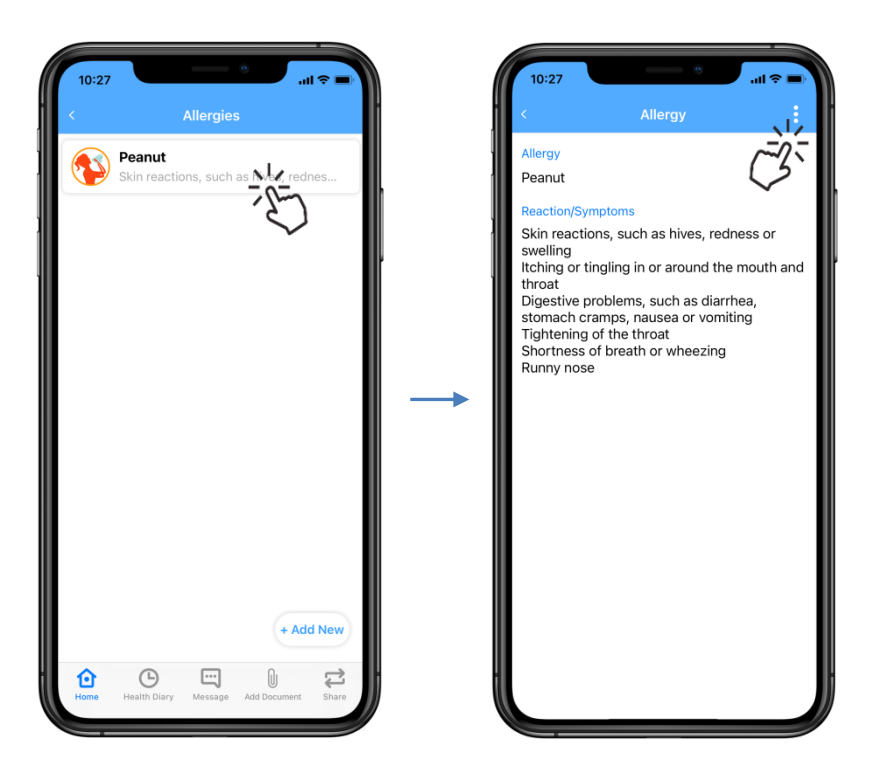

#### Edit information and tap **Save** There will be a success message, tap **Dismiss**

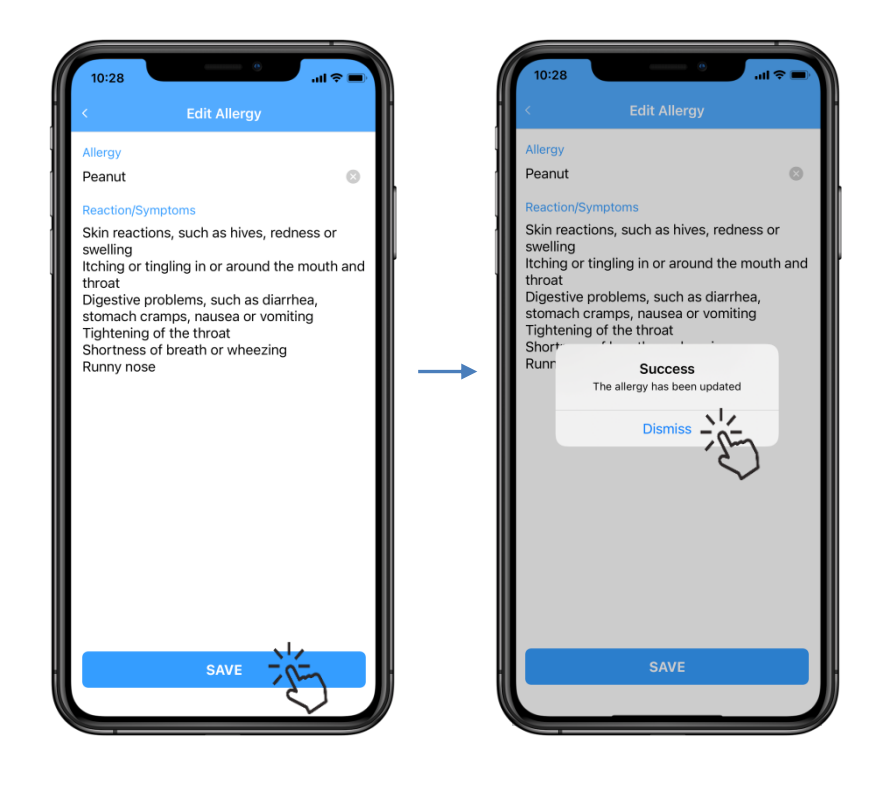

Carpula

### <span id="page-39-0"></span>**Adding a Medication**

Tap on **Medications & Allergies** and select **Medications**

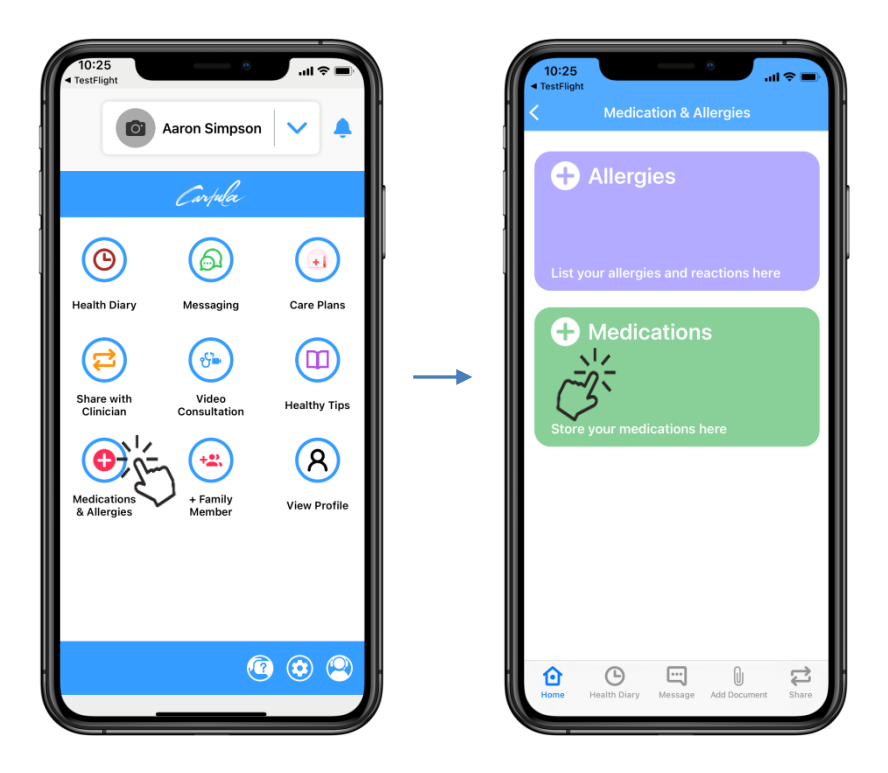

Tap **+ Add New** and enter **Medication**, **Dose**, and **Reason for Taking**

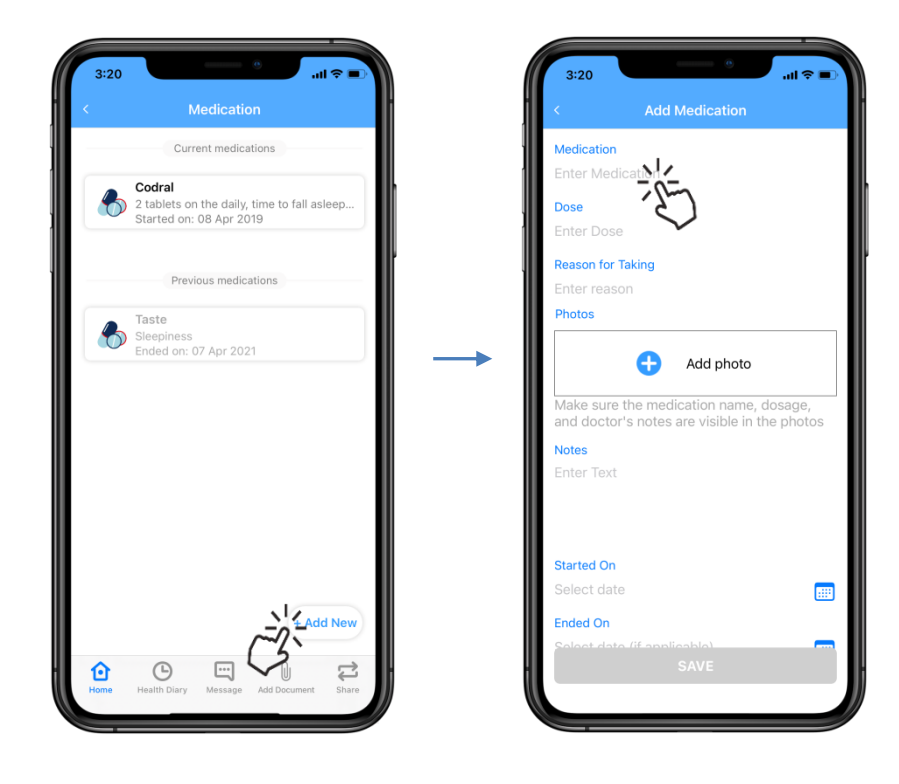

Carpula

Tap **+ Add photo** and select a picture of the Medication Enter **Notes**, **Started On** date, **Ended On** date (if applicable), and tap **Save**

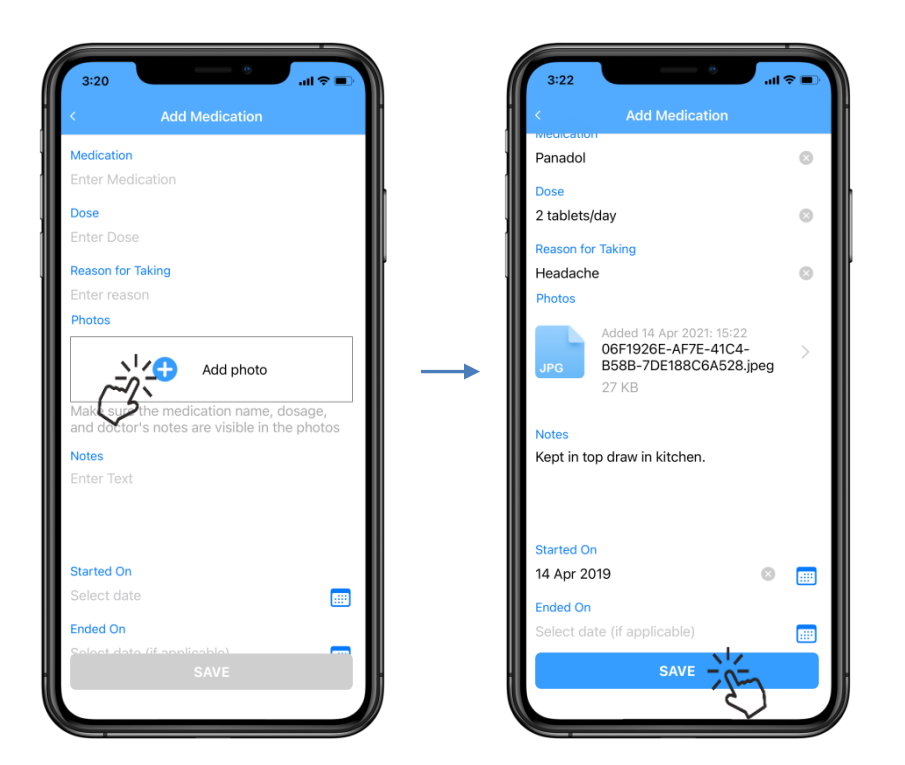

The **Medication** will now display in the **Medications** list

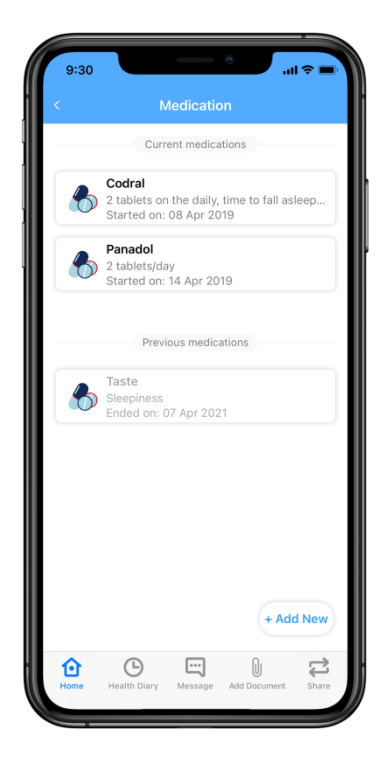

Carpula

### <span id="page-41-0"></span>**Editing a Medication**

Select the **Medication** and tap the **three white dots**

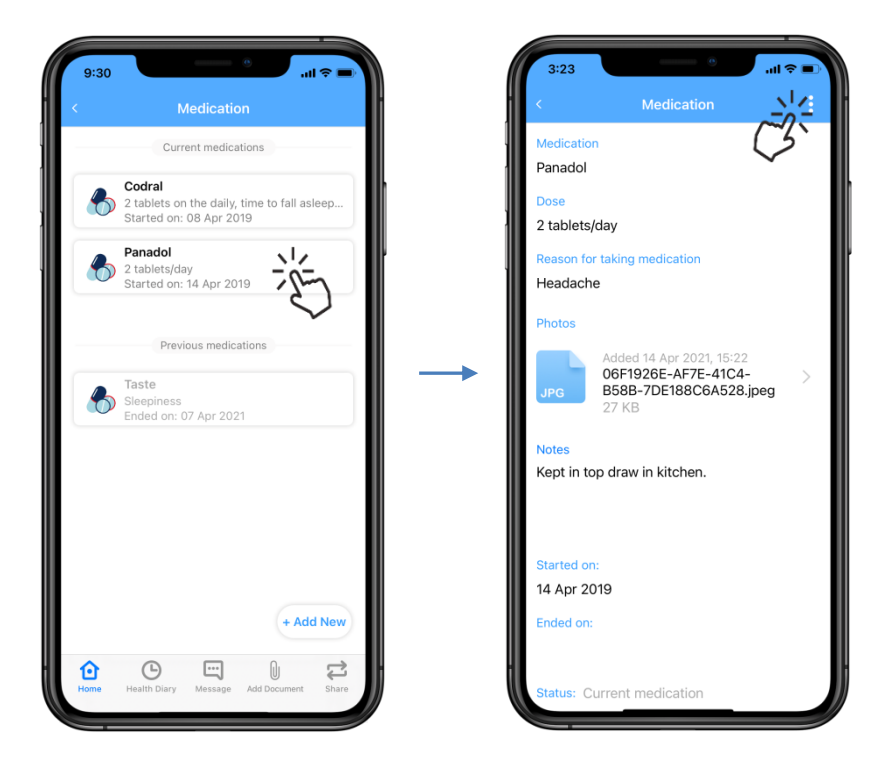

Select **Edit** and modify information, then tap **Save**

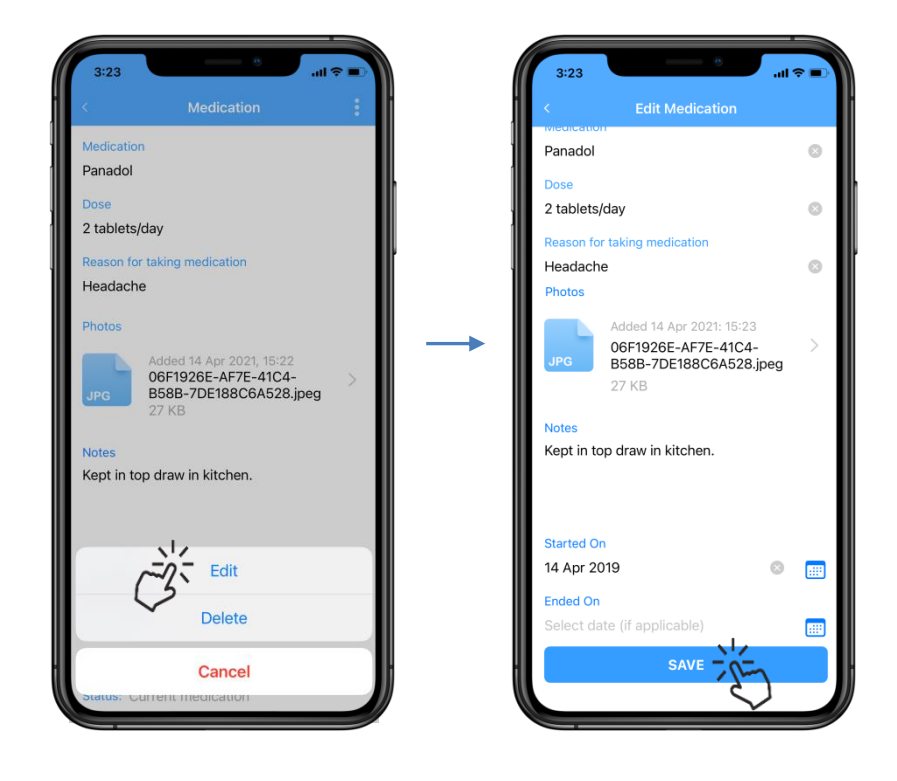

Carpula

#### There will be a success message, tap **Dismiss**

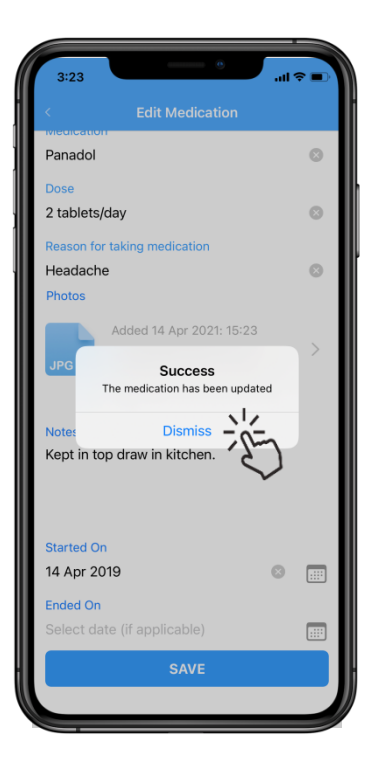

Carpula

#### <span id="page-43-0"></span>**Creating a Backup**

`

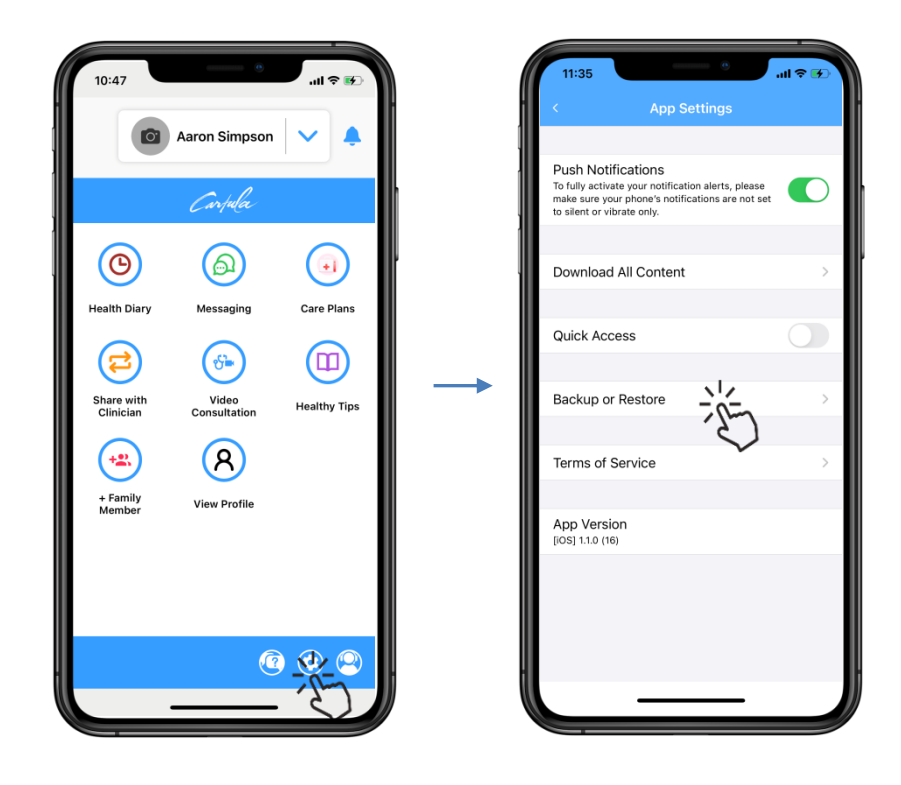

Tap on **App Settings** and select **Backup or Restore**

#### Tap **Back Up Now**

There will be a success message and the **iCloud** date and time will change

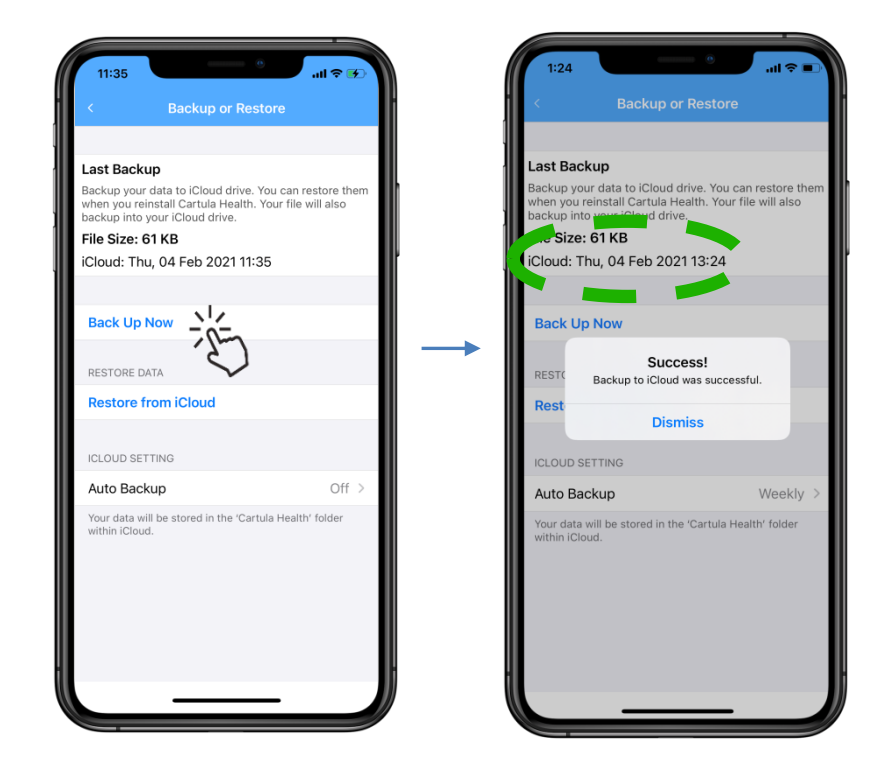

Carpula

# <span id="page-44-0"></span>**Restoring from Backup**

Tap on **App Settings** and select **Backup or Restore**

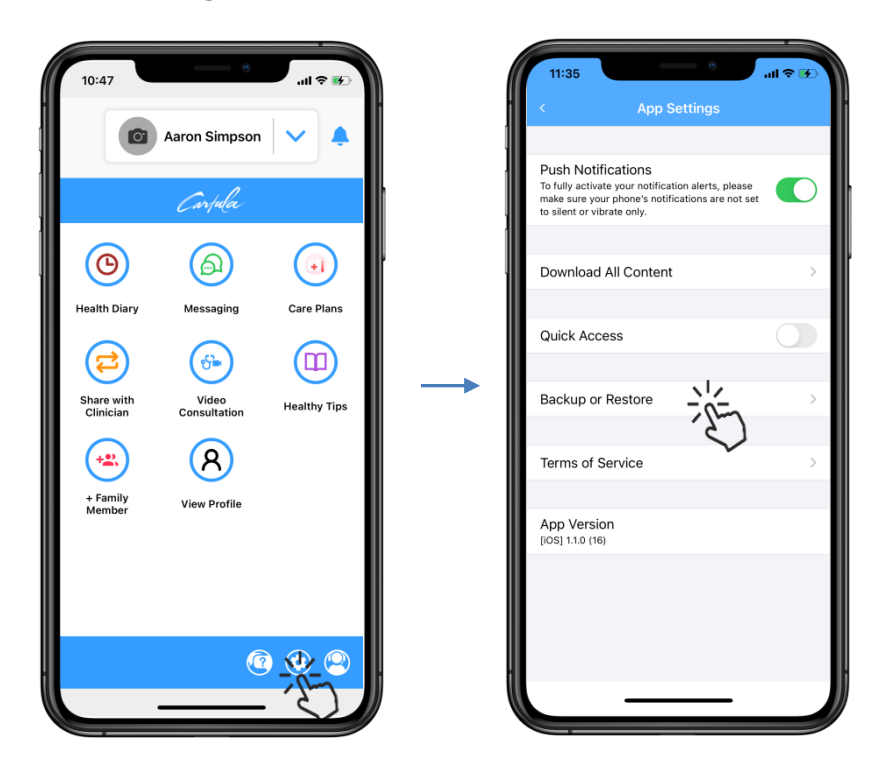

#### Tap **Restore from iCloud**, then tap **Restore**

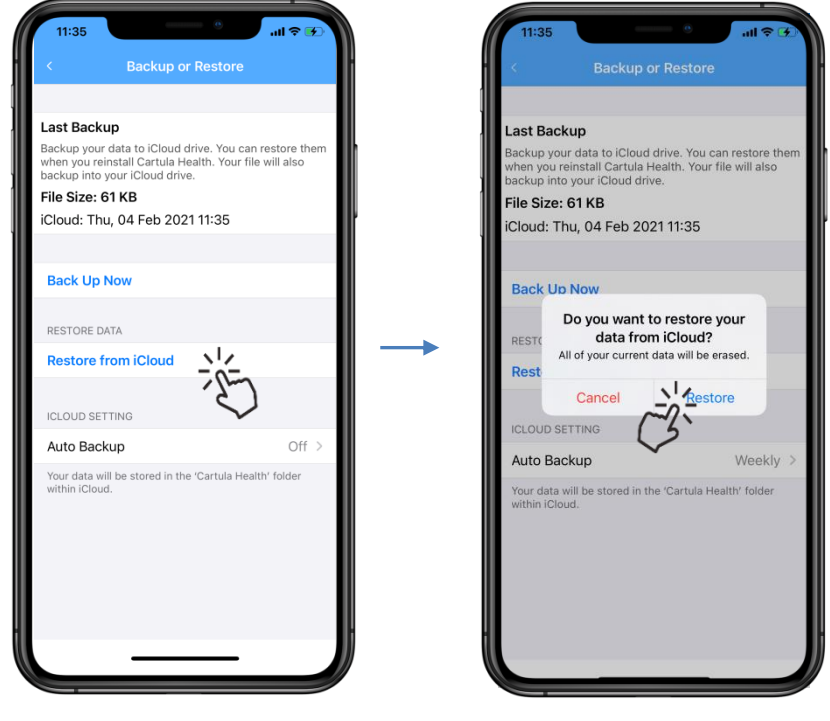

Carpula

Once the **profile** has been restored a **success** message will display, tap **Dismiss**

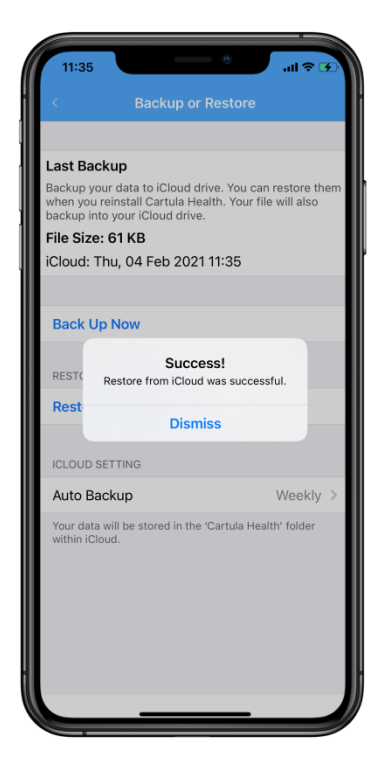

Carpula

#### <span id="page-46-0"></span>**Reset a PIN**

Tap on **App Settings** and select **Reset PIN/Security Question**

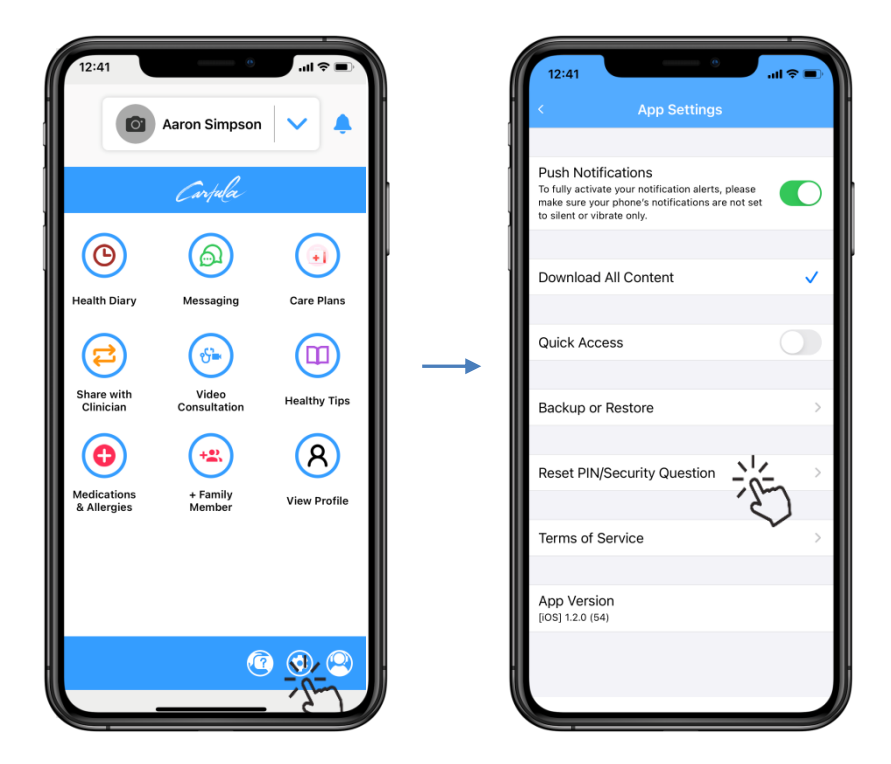

Tap **Reset PIN** and enter the **current PIN**, then tap **Next**

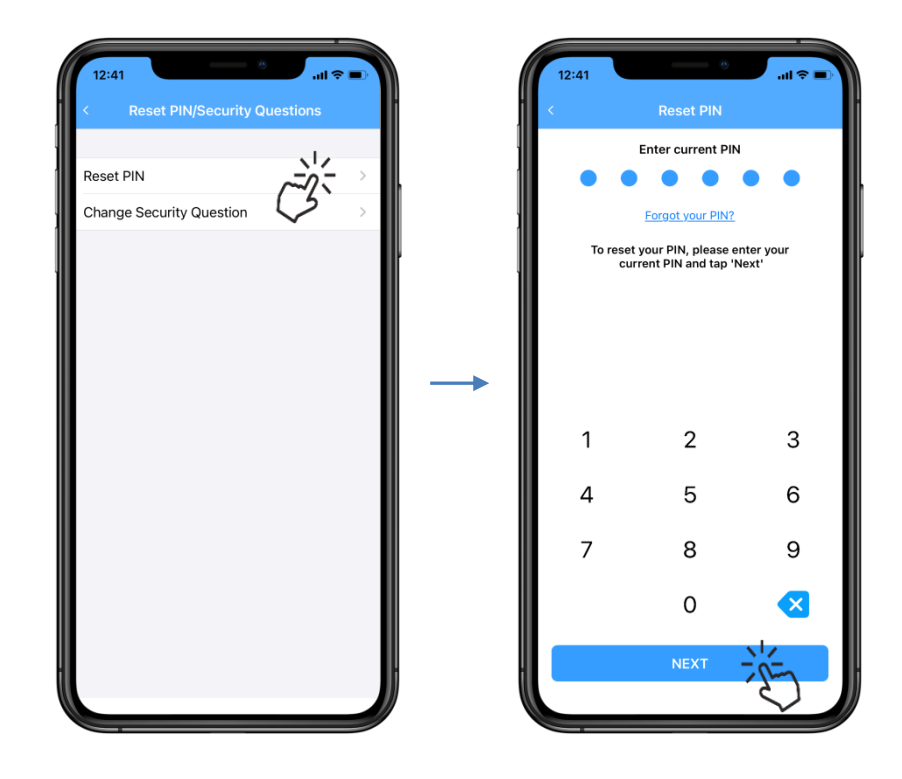

Carpula

#### Enter a **new PIN** and tap **Next** Confirm the **new PIN** and tap **Next** again

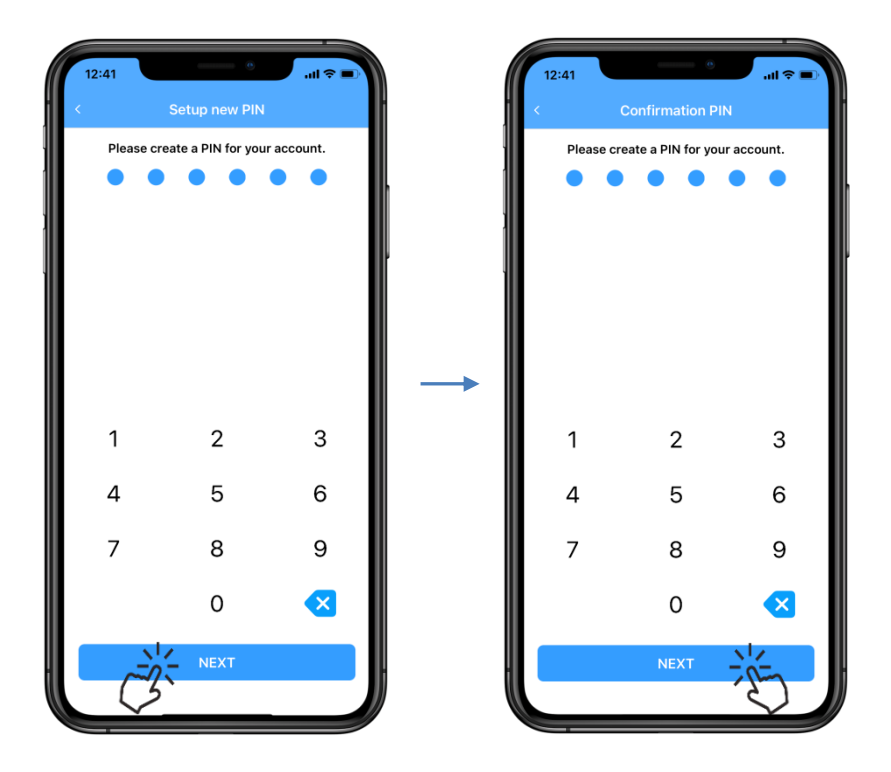

There will be a success message, tap **Dismiss**

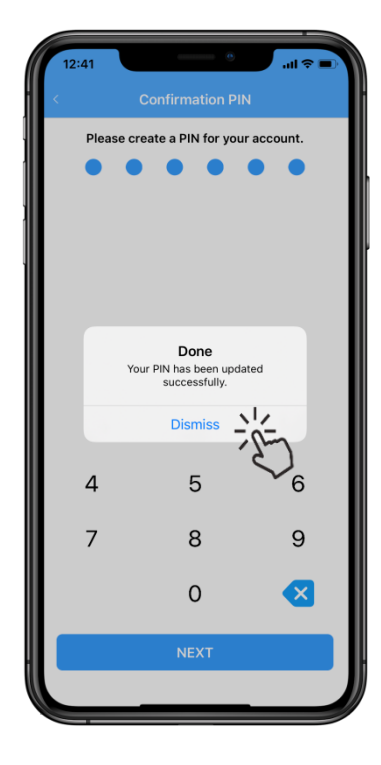

Carpula

#### <span id="page-48-0"></span>**Setup Security Questions**

Tap on **App Settings** and select **Reset PIN/Security Question**

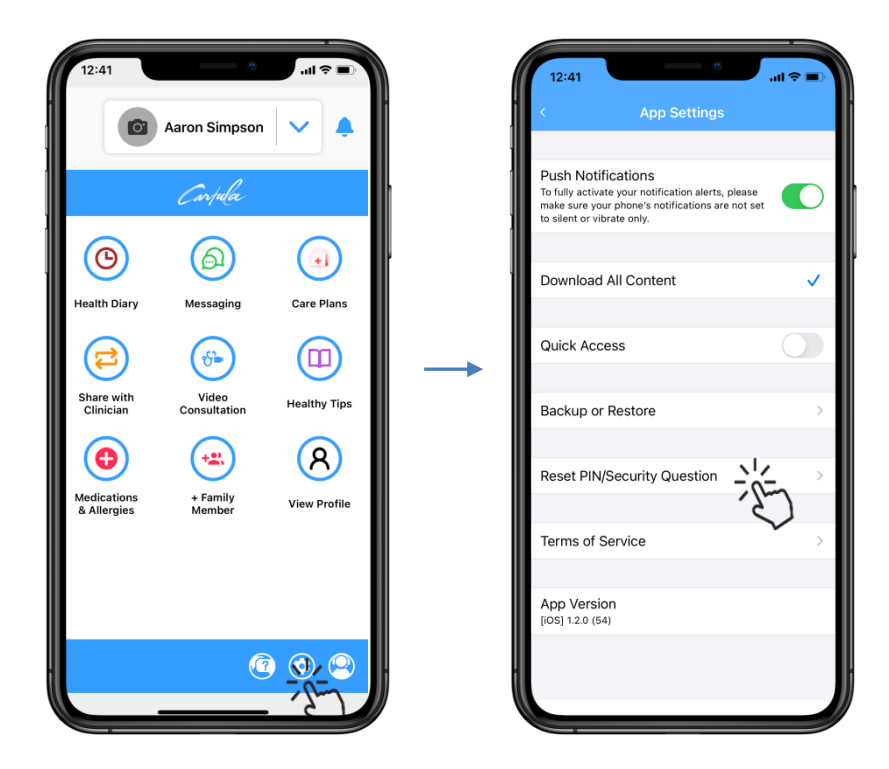

Tap **Change Security Question** and enter the **current PIN**, then tap **Next**

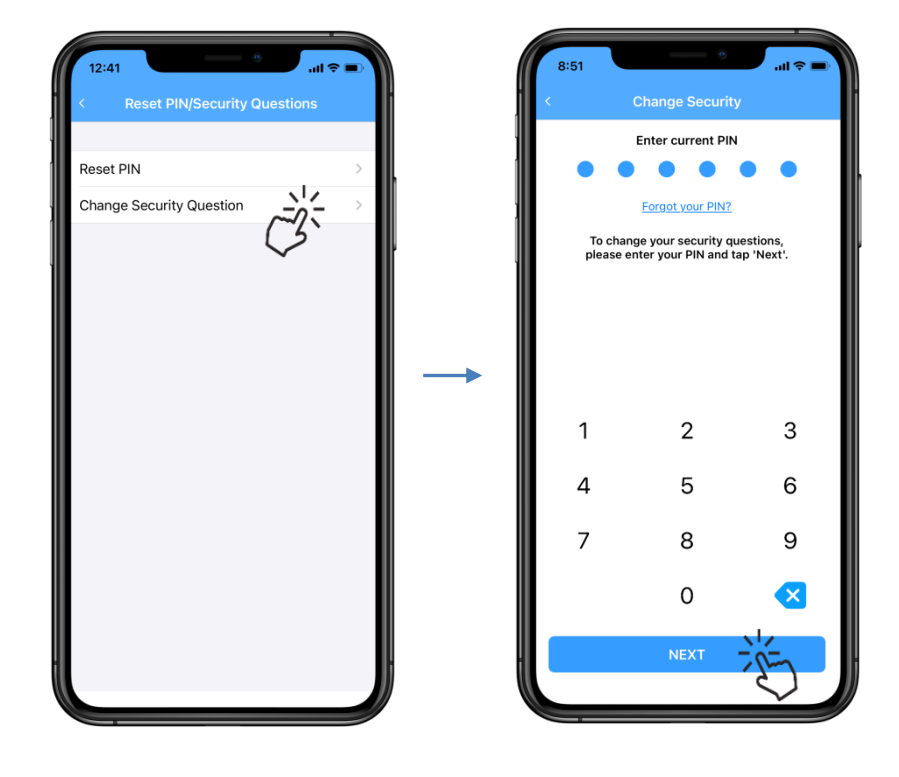

Carpula

Select and answer the **Security Questions**, then tap **Done** There will be a success message, tap **Continue**

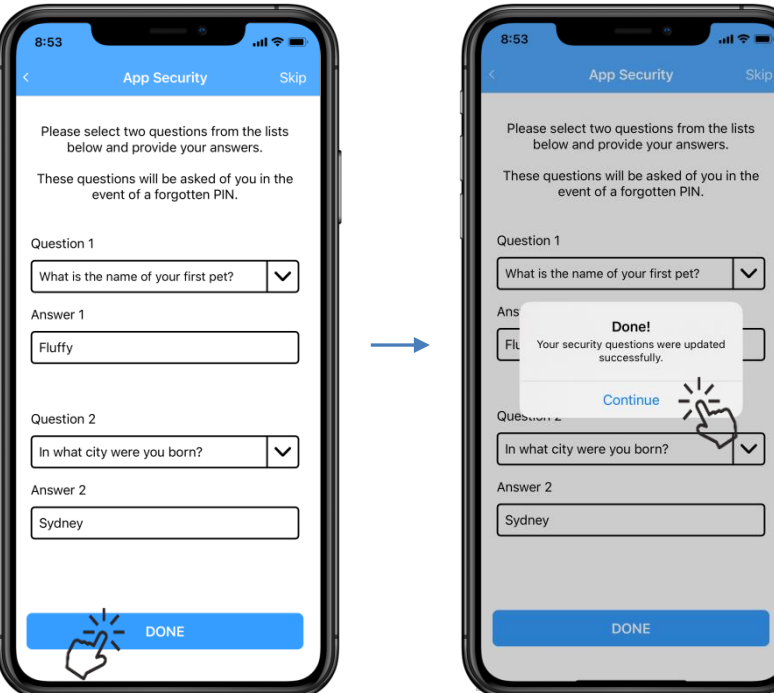

Carpula

### <span id="page-50-0"></span>**Logging a Support Ticket**

Tap on **Support** and enter **Email**, give **Feedback** and **Attach File**

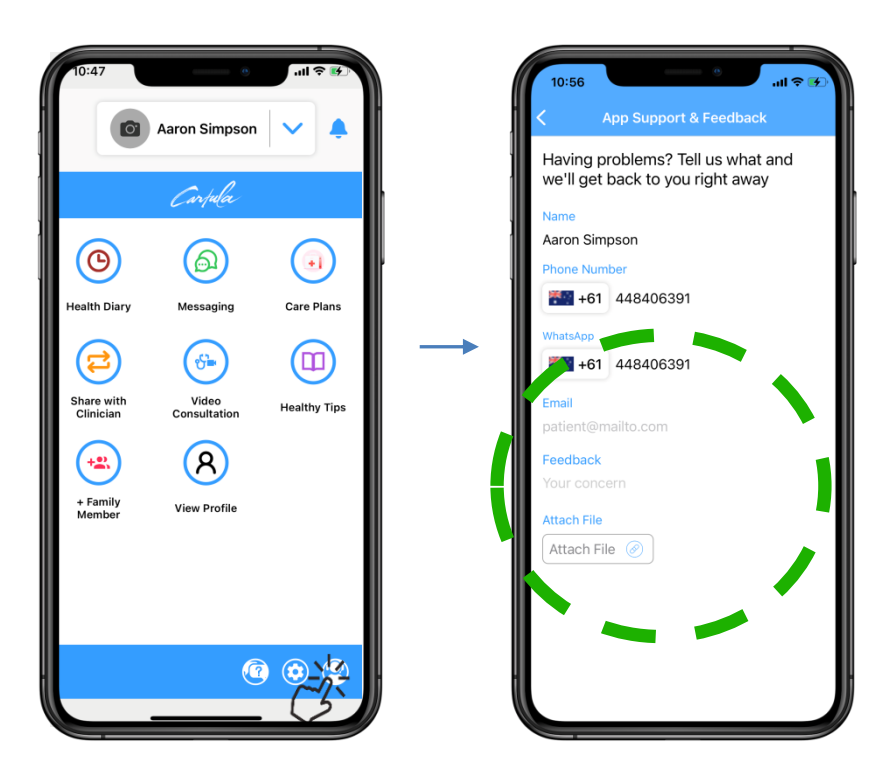

Scroll down and tap **Submit** Support will display a **ticket number**.

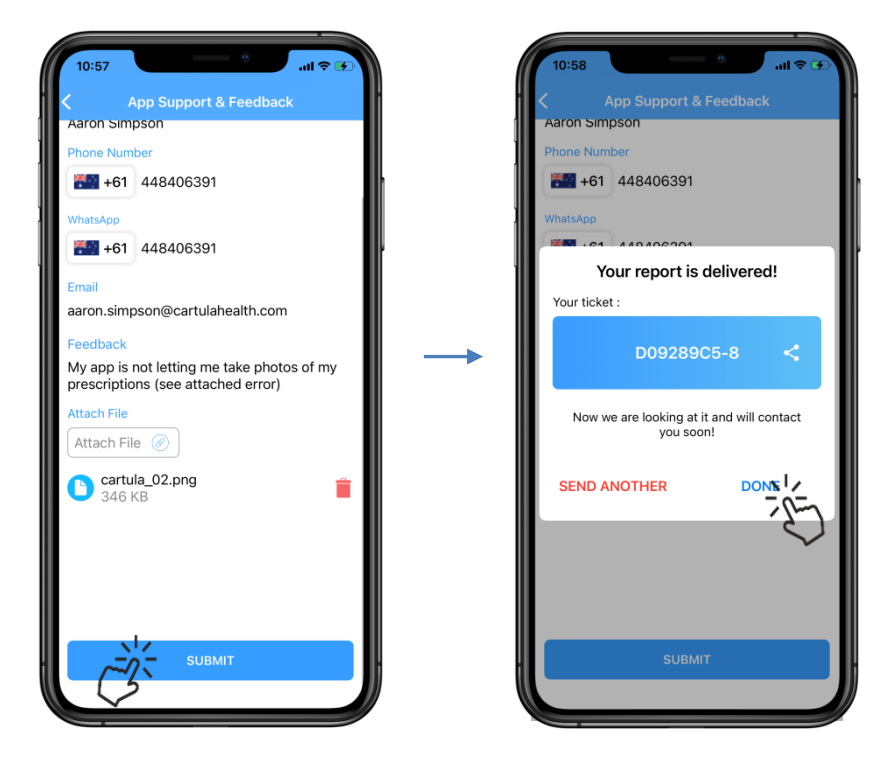

Record this number for reference and tap **Done**. The support team will make contact soon.

Carpula

Intentionally Blank

Carpula

Carfula

www.cartulahealth.com

Carpula